# NEAR EAST UNIVERSITY

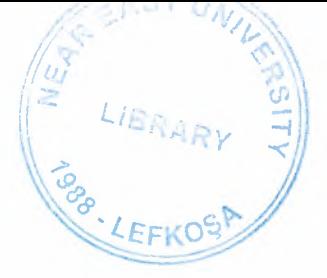

# Faculty of Engineering

# Department of Computer Engineering

# HOTEL MANAGEMENT SYSTEM

# GRADUATION PROJECT COM -400

Student: Ali Riza KASABALI

Supervisor: Mr. Ümit ILHAN

Nicosia 2004

# **PREFACE** .•

This graduation project is aimed to make manage of hotels. This Program will be the guide of the hotel managers. They will store the customers' record, however they want. They will quickly access to the searching record without losting any time. They will submit the details of the customer itself or Police Office.

The project prepared by Ali Riza KASABALI who ha studied in Computer Engineering Department of Faculty at Near East University.

## **ACKi~OWLEDGMENT** .•

All my thanks to those who endlessly encouraged me through out my undergraduate studies and provided me with all kind of support, generally by moralling. The biggest, thanks to the God. And the special people, who stands beside me at every moment of my life, as my mum (Nesibe), dad (H.Hüseyin), and finally brothers (Mehmet and Ismail). I have feel proud when I study in this department and also study for this Graduation Project (Hotel Management System).

I would like to express my faithful thanks to my university with all its own educational staff and my instructors whose have been a good guide for me, to be a Computer Engineer. Specially Mr. Umit ILHAN who provided me with valuable advise to graduation topics and help to achieve my graduation project besides being an example of the responsible instructor.

Thanks to all my friends and school mates who joined me and share my study duration of eleven semesters (five and half years). Specially to my dear friends Ahmet Kenan Köşger, Cihan Kaya, Menderes Bozkurt and my roommates Serkan Yilmaz, Emrah Baz, Erdogan Ciftci.

## **ABSTRACT**

The people have no choose to live, but the people have to continue the life. Thanks to God that, every person has the different characteristics. According to this, every person has a job. And also some of the people have a lot of jobs. These jobs can take most of the time on a day. For this reason some people try to make the jobs easier then before. We are doing this job. We are trying to earn more time from the day. We are trying to make every operation easily, quickly and rightly.

.•

This Hotel Management System Program is the example of this idea. Because before the computer spread to world, there was a lot of complex calculations and also more paper using just to take the hotel records. But today's world allows a person about the keeping the more than 10.000 people records at the same time. The keeping, and finding too.

This program makes the every process of the Hotel Management System easiest. I lake pride for prepare this program to the real business world.

## **ABBREVIATIONS**

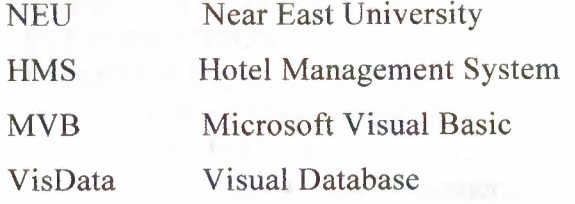

controlled and  $\begin{minipage}[c]{0.9\linewidth} \begin{minipage}[c]{0.9\linewidth} \begin{minipage}[c]{0.9\linewidth} \begin{minipage}[c]{0.9\linewidth} \begin{minipage}[c]{0.9\linewidth} \end{minipage}[c]{0.9\linewidth} \begin{minipage}[c]{0.9\linewidth} \begin{minipage}[c]{0.9\linewidth} \end{minipage}[c]{0.9\linewidth} \begin{minipage}[c]{0.9\linewidth} \end{minipage}[c]{0.9\linewidth} \begin{minipage}[c]{0.9\linewidth} \end{minipage}[c]{0.9\linewidth} \begin{minipage}[c]{0.9\linewidth} \end{minipage}[c]{0$ 

# **TABLE OF CONTAINS**

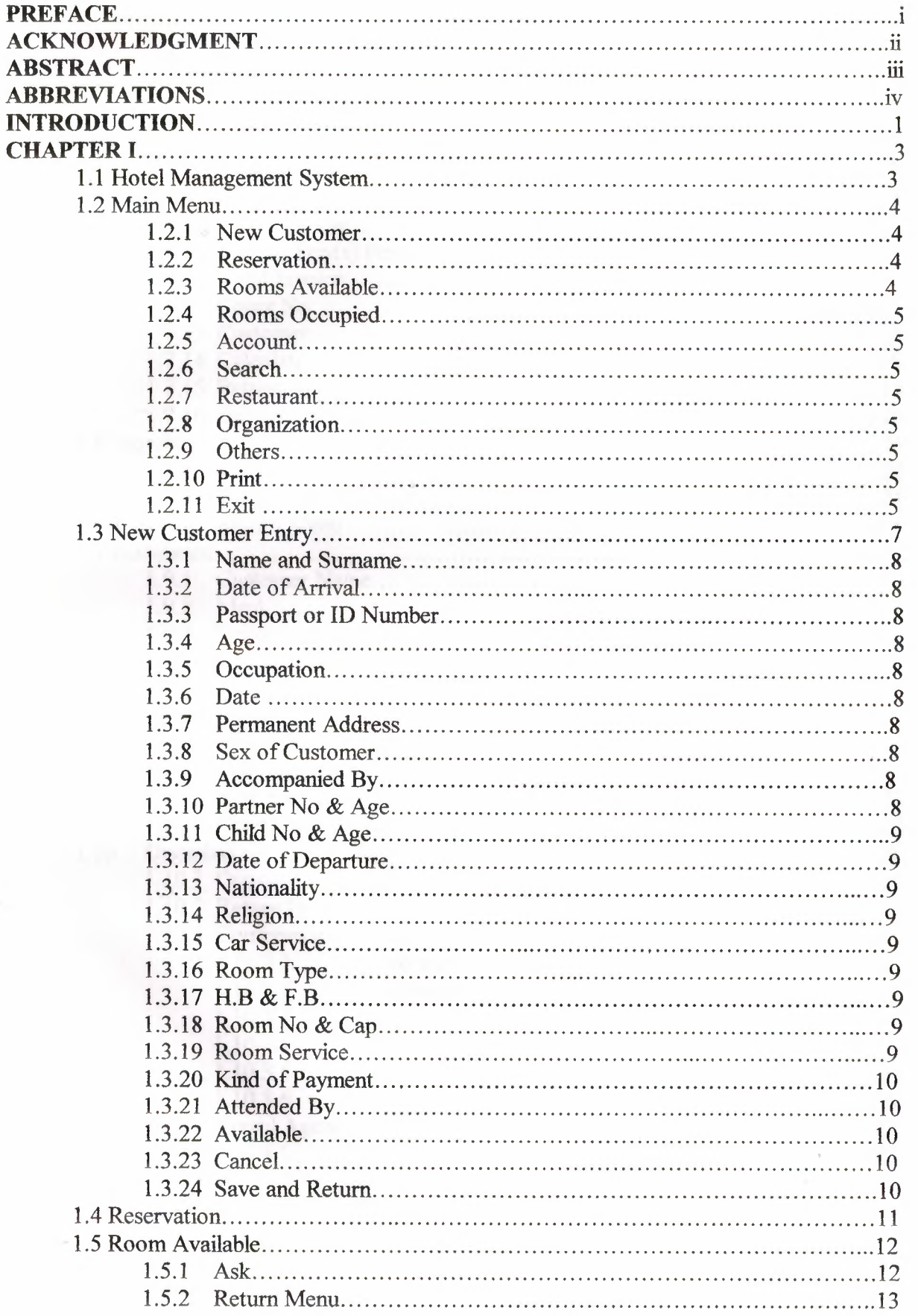

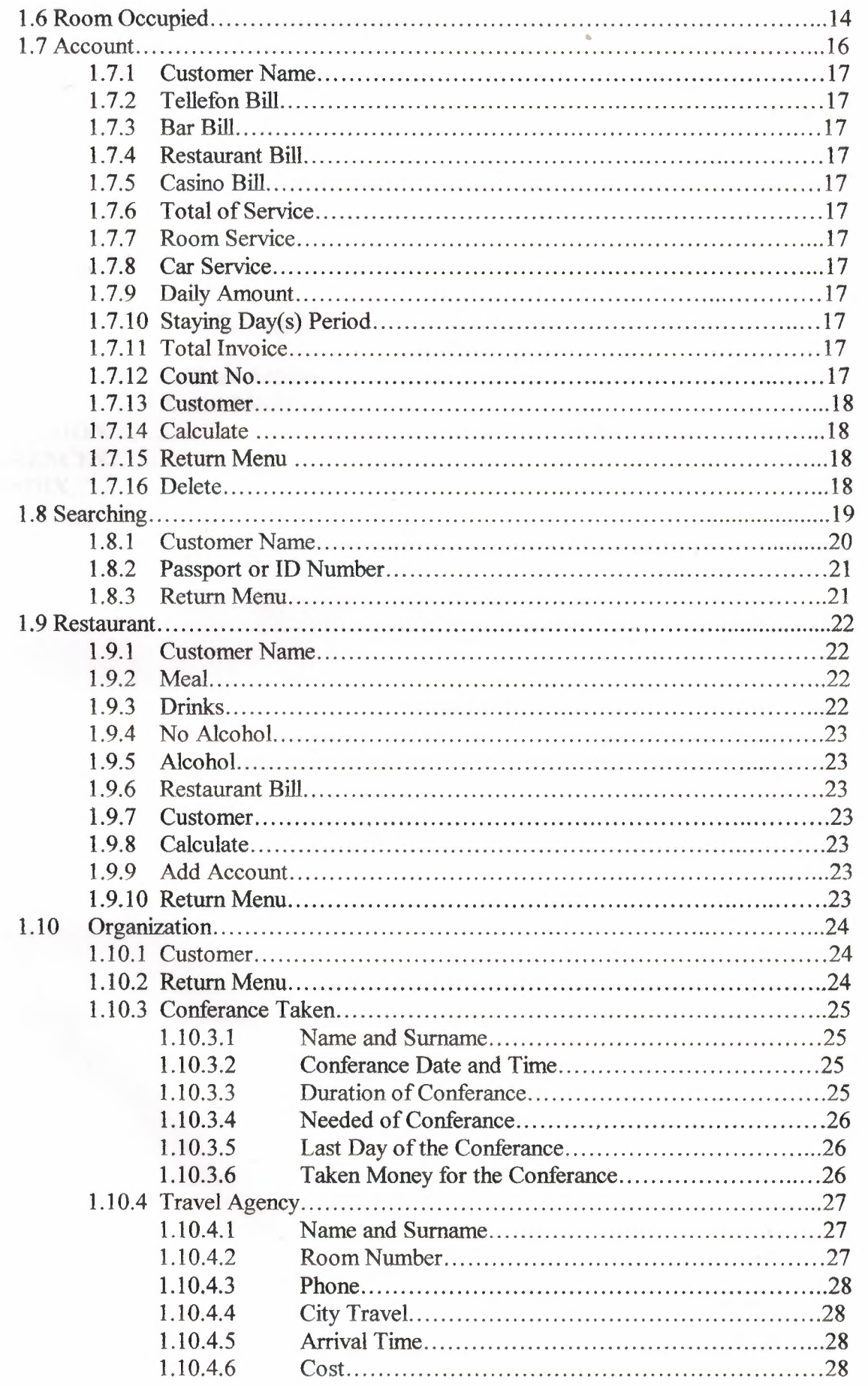

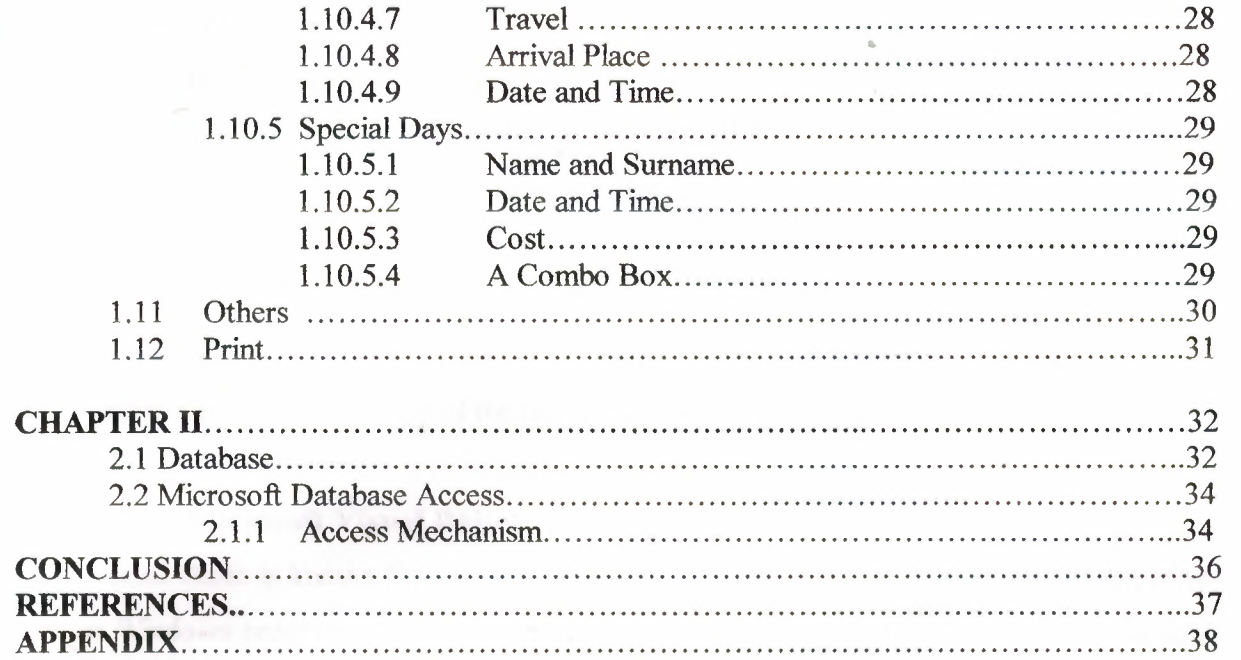

## **INTRODUCTION**

### **HMS (Hotel Management System)**

Hotel Management System will be the helpful to all managers whose are hotel management student, and also whose interested in Microsoft Visual Basic programming language, interesting of software.

Hotel Management System is easier and quickens way of the recording, searching, deleting, printing and editing of the record that the hotel has.

#### **MVB (Microsoft Visual Basic)**

Visual Basic is known for its ability to allow a programmer to quickly, and easily, create a Windows program. In part, this is possible because objects provide code that you don't have to write.

In Visual Basic the basic building block of an application is a form, which is simply a window. The Visual Basic IDE can insert forms into your project, and then you can resize the forms as well as change other properties of the form. However, controls ( checkboxes, textboxes ... ) are also windows. A form is distinguished from a control in that only forms can exist as standalone objects. When controls are used, they must be placed in a form and there are a few exceptions such as the printer object or the screen object, which are not considered part of any form, but are parts of a Visual Basic Program.

It's worth noting that when managers talk about programmers, one of the common metrics used to describe performance is "lines of code per month". There are all kinds of debate about how good a metric this is, but the fact is that the metric is used.

It's not that you don't get credit for novel algorithms, or that you won't be a hero to fellow programmers when they see how you solved a problem with 10 lines of code that look them 100. You'll get that credit (and mental satisfaction) but looking at the big picture it's clear that the volume of code you can crank out will be the visible result of your efforts. Writing a program is essentially a design task, aimed at solving a problem. Like most things, there are many design, approaches for every problem Some solve the problem by grinding out an answer. Some are very elegant. Others are so complex that even the designer has a hard time keeping up with the convolutions of the approach. Here the specifications of a great Visual Basic programmer:

- 1. Great programmers must be coding experts.
- 2. Great programmers understand that there are many approaches to a problem.
- 3. Great programmers work efficiently.

VB provides two controls, which make the link to the database file, and which creates the recordset that is exposed to the rest of the controls in your application. The two are identical in concept but differ in the flexibility they offer to the programmer. Data controls are the most important part of the programs, and applications. By adding user's information on a database file, the programmers can use this file by adding, reading and deleting fields on it.

In case you have any question about the value of objects, that objects (in the form of controls) are the single biggest reason why Visual Basic has been so successful. In Visual Basic 6.0, Microsoft has expanded the object features of Visual Basic, making it even more powerful than ever.

This program contains user-friendly forms, some API's, ActiveX controls on ft to fortify the application. It provides sensible security and usability for users and operators. The structure of program is built up on to client-server relation. This program finds appropriate solution to their security or automation problems, but human relation between users and operators still important in the enterprises.

This project uses some reservation and automation techniques, it supports security and automation advantage to manage calculation of charges and reservation transactions. This program provides these possibilities with use Visual Basic functions, database controls and other many resources of Visual Basic.

## **CHAPTER I**

## 1.1. Hotel Management System

HMS is the easier way of the recording, searching deleting, printing and editing of the record that the hotel has.

•

First of all the user should install the HMS program from the prepared CD as a *HMS Ver. 1. 0 CD.* then the program is ready to using. The user should click on the Program as undersable. It will start with the small advertise of itself as shown in the Picture 1.1 below. The program will wait for 10 seconds and then it will automatically close the advertising window and link itself to the main menu of the HMS Program. If the user don't want to wait the advertising window of the HMS Program, user can click on the picture just one to link manually to the main window of the HMS Program.

The advertisement window is include the title of the Hotel Management System, programming language's name and version and also other name of the program, lecture code and written place.

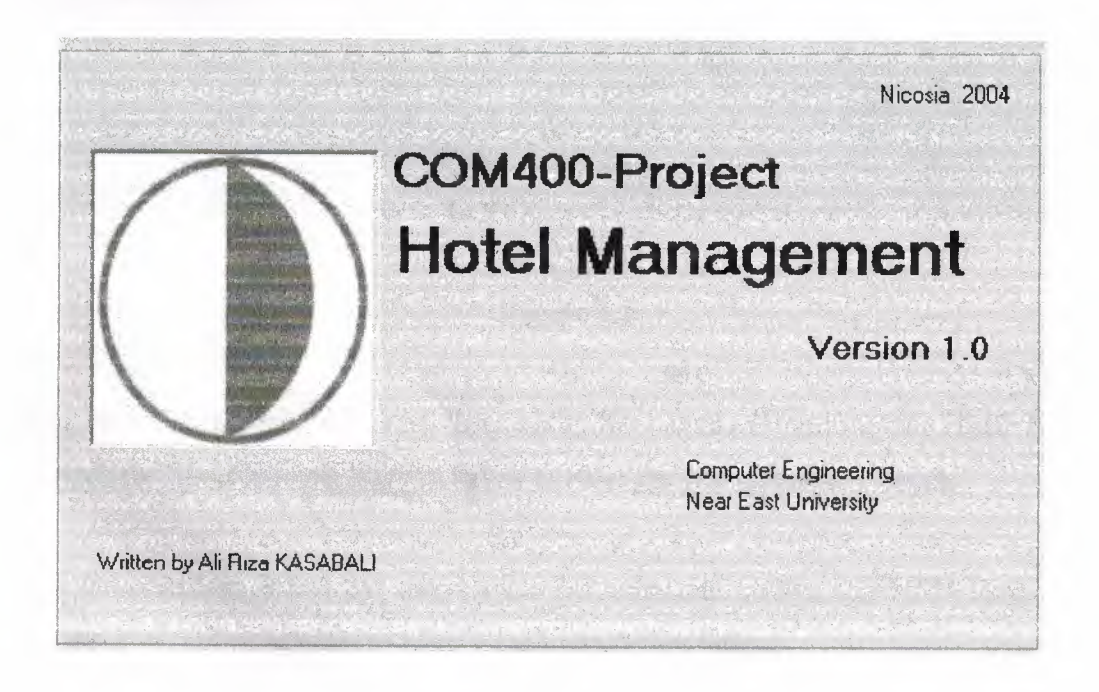

**Figure 1.1** 

## 1.2. Main Menu

This is the main window of the HMS Program. Every application can occur from here. As shown on the main window there are eleven command buttons to make easier access for the user. These command buttons are sequentialJy *New Customer* button, *Rooms Available* button, *Rooms Occupied* button, *Account* button, *Search* button, *Reservation*  button, *Organization* button, *Restaurant* button, *Print* button, *Other* button and finaly *Exit*  button(See Figure 1.1). Those buttons are related with their own window(s) on the other, different window(s). Also there is a menu option on the left top side of the main window. This option is also related with the predefined command buttons. Again window( s) opens in the new window.

•

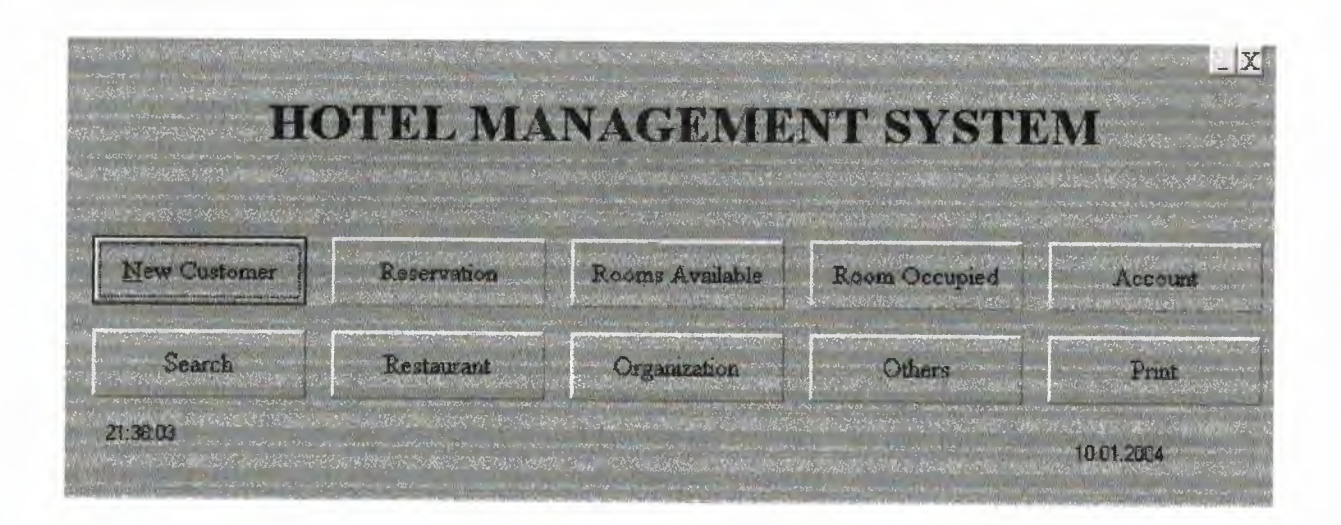

#### **Figure 1.2**

**1.2.1. New Customer:** When the user click this command button, this HMS Program will open the *New Customer Entry* window to enter the new customer's details.

**1.2.2. Reservation:** When the user choice this command button, this HMS Program will open the *Reservation* window to reserve the room before renting.

**1.2.3. Rooms Available:** When the user choice this command button, this HMS Program will open the *Room Available* window to team the room empty or not.

**1.2.4. Rooms Occupied:** When the user choice this command button, this HMS Program • will open the *Room Occupied* window to learn who stay in the room

**1.2.5. Account:** When the user choice this command button, this HMS Program will open the *Account* window to learn or leave from the hotel.

**1.2.6. Search:** When the user choice this command button, this HMS Program will open the *Search* window to find the customer according to the Name and Surname or ID No or Passport No.

**1.2. 7. Restaurant:** When the user choice this command button, this HMS Program will open the *Restaurant* window to check account of hotel restaurant.

**1.2.8.** Organization: When the user choice this command button, this HMS Program will open the *Organization* window to make customers' funny.

**1.2.9. Others:** When the user choice this command button, this HMS Program will open the *Other* window to easy connect to the needed programs.

**1.2.10. Print:** When the user choice this command button, this HMS Program will open the *Print* window to take the print out.

**1.2.11. Exit:** When the user choice this command button, this HMS Program will close.

And also there are two frames on the main window of the HMS Program. These are very useful when the user recording the New Customer. Because these frames are related with the operating system( s) what the computer has. They are responsible by showing the time and date of the system. If there is an error on the time or the date it will show current time and date of course.

The user free to use either mouse on the screen or keyboard by using, Enter or Tab puss button on the left side of the keyboard to skip the next command button. Which will shows itself in the window frame. It has the loop to continue. If the user choice the mouse to click the button, it will see the bold the written text. At the end of the button, main window has the exit button, to shutting down the working HMS Program on the PC. These windows all have no border style section. Because all of the windows have a standard, fix size of visualization. They prepared to the best view on the screen by using form layout window inside the Microsoft Visual Basic programming language. And the finally for this main window, there is a label on the left side of the main window. It has a loop to continue up to program shutting down by the user. This label developed by me to move from down to up in the main window to make it funny. This could be on the top of the main window of the HMS Program, as form name (whose name is Hotel Management System (Com-400) right now) but current kind is excellent than this kind of the advertising for me.

## 1.3. New Customer Entry

When the user choice to click *New Customer* button from the main window, the program will show the *New Customer Entry* window and hide himself up to the *New Customer Entry* window has been closed. After using the *New Customer Entry* window the *Main*  window will show himself and hide the *New Customer Entry* window as first working type.

•

This window makes the main idea of the HMS Program Because here the user should enter the customer information, according to the customer ID card or (if the customer is a tourist) Passport and some asking questions. The user should also write the date of the day to calculate the account when the customer leave from the hotel.

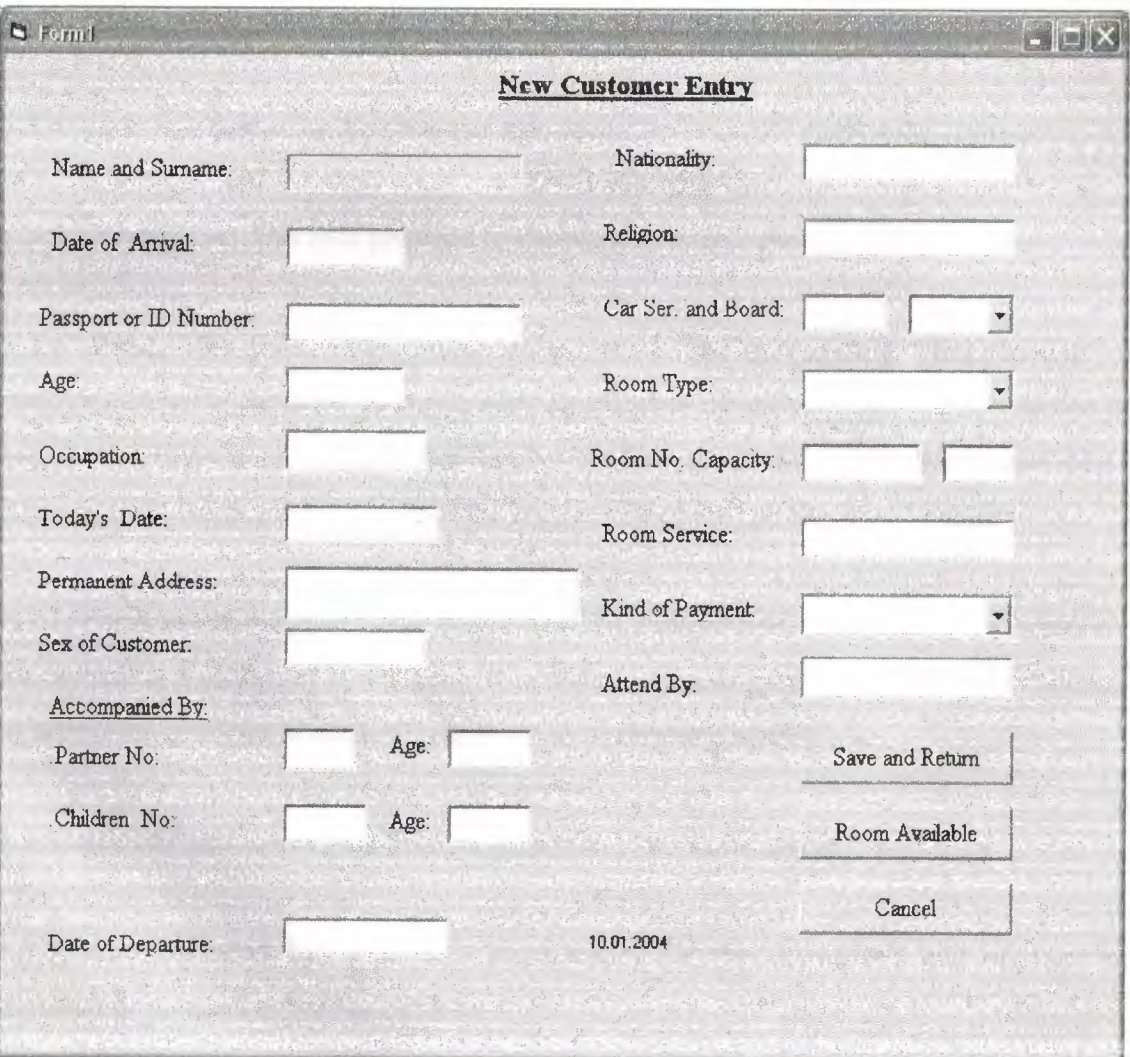

**Figure 1.3** 

The user should enter:

1.3.1. Name and Surname: This is necessary to identify the customer. And record the customer.

..

1.3.2. Date of Arrival: This field is the first date record. The user should write the date of customer reserve the arrival at the hotel. It is necessary to calculate the account by using subtraction of last date and first date. This is for reserved customer. The user has to obey to the date formal which is given on the right side of the text box as *dd.mm.yyyy.* 

1.3.3. Passport or ID Number: This field b necessary for the Police Office of city. This field may be helpful to the user, to find the record(in Search Option). It is also characteristic of identification.

1.3.4. Age: This field is for the customer age, according to the ID card of the customer.

1.3.5. Occupation: This field prepared to know, what is the customer's job.

1.3.6. Date: This field is the today's date record. The user should write the date of customer arrival at the hotel. It is necessary to calculate the account by using subtraction of last date and first date. The user has to obey as *Date of Arrival* to the date format which is given (with that day date) middle of the bottom side of the text box as *dd.mm.yyyy*.

1.3.7. Permanent Address: This field is also for Police Office. It is not much important for recording a customer by the user. It is include the customer's home or work address to access the customer at needed time. It can be a telephone number also.

1.3.8. Sex of Customer: This field for customer's sex information.

1.3.9. Accompanied by: This field is necessary for the customer's dad or mum or friend(s) or husband or wife or children.

**1.3.10. Partner No & Age:** It is necessary to know how many people will stay at a room. It is also not the customer but with customer. These are responsible by the customer.

**1.3.11. Child No & Age:** It is necessary to know how many children will stay at a • room. It is also not the customer but with customer. These are responsible also by the customer.

**1.3.12. Date of Departure:** This field is the leaving date record. The user should write the date of customer approximate leaving at the hotel. It is necessary to calculate the account by using subtraction ofleaving date and first date. The user has to obey (as *Date of Arrival)* to the date format which is given at the middle of the bottom the label.

**1.3.13. Nationality:** This field is asking for the customer's nationality.

**1.3.14. Religion:** This field is asking for the customer's religion.

**1.3.15. Car** Service: This field is necessary to know, the customer need a car or not. If the customer need a car, the user has to write yes or ok to send a car to the Airport or Seaport or Bus Station according to the customer wish. If the written word is no or any other things there is no any problem. The user has to click the next text box. If the customer need to room service they have to pay extra money.

**1.3.16. Room Type:** Room type section is necessary for the customers' wish. There are a few kinds of the room types as Sea, Swimming Pool, Mountain, King Room and Standard.

**1.3.17. H.B.&F.B.** : This is the for selection of the room style as either Half Board or Full Board..

**1.3.18. Room No and Capacity:** This is according to the customers' partners and also customers' wish. If the customers' parents numbers more than the capacity, they will divided into two groups. This part is also related with the *Room Available* section of the *Main Menu.* 

**1.3.19. Room Service:** This field is similar to the *Car Service* section on this window. If the customer need to room service they have to pay extra money.

**1.3.20. Kind of Payment:** This is the payment section of the HMS Program. It has a few selections as Cash, Check and Credit Card.

**1.3.21. Attended By:** This field is not interested with the customer. This is related with the user name and surname who is interested with the customer.

And also some command buttons are used for make it easier to access the actions. **1.3.22. Available:** Check the room is available or not by searching the room number. If the room is available the HMS Program will open the *New Customer Entry* window to enter the record there.

**1.3.23. Cancel:** This command button allow the user to cancel the entering record before saving the record. And then linked to the message box to warning the user about "Record Canceled". When linked *Main Menu* window the *New Customer Entry* window will be hiden.

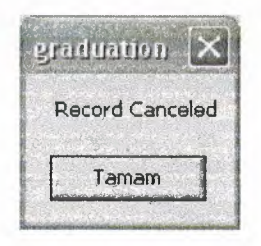

## **Figure 1.4**

**1.3.24. Save and Return:** This command button allows the user to save the record. When the user click the *Save and Return* button, the HMS Program automatically gives a message about "Record Saved" and then linked to the *Main Menu* of the HMS Program. When linked *Main Menu* the *New Customer Entry* window will be hiden.

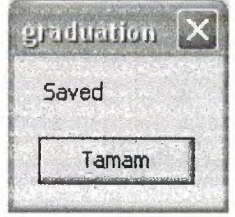

**Figure 1.5** 

IO

# 1.4. Reservation

Hotel Management System Program has a lot of forms of Microsoft Visual Basic 6.0. And when the programmer use to much forms the program going to be slowly. According to this information, I would like to prohibit this slowly programs. For this reason I have linked the *Reservation* window to the *New Customer Entry just* by using the some codes. These codes allow the access this *New Customer Entry* window, but shows different visualization in the same form of Microsoft Visual Basic 6.0. Additionally I have changed the *Save & Return*  button (See Figure 1.6).

•

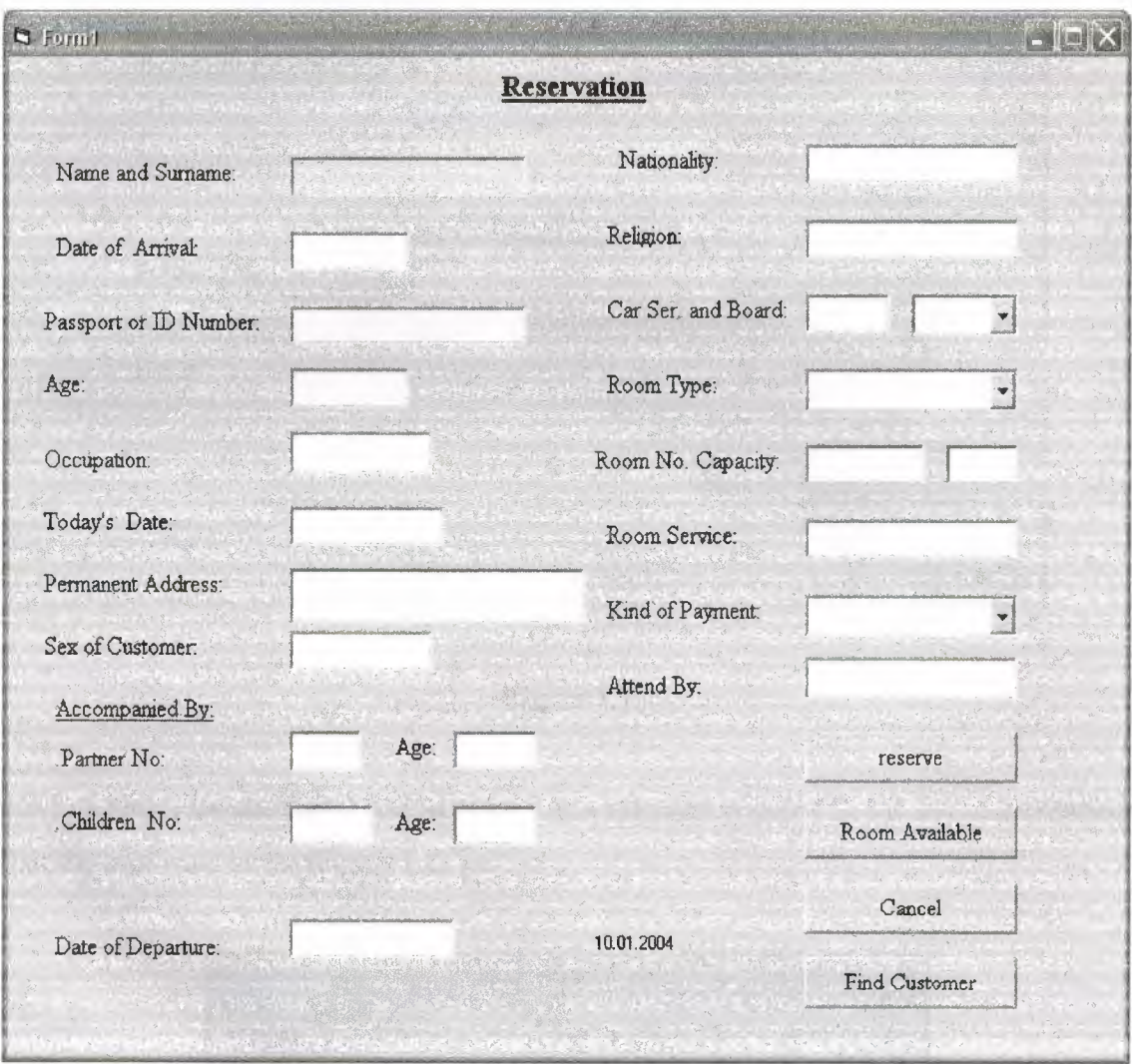

**Figure 1.6** 

## 1.5. Room Available

Room Available window performs the asking program about the given room number is empty or not. The computer shows the Figure 1.6. There are three text box they are related to the database as *Room No, Room Type* and *Room Capacity.* And also the *Room Available* window has two command buttons whose are *ASK* and *Return Menu.* 

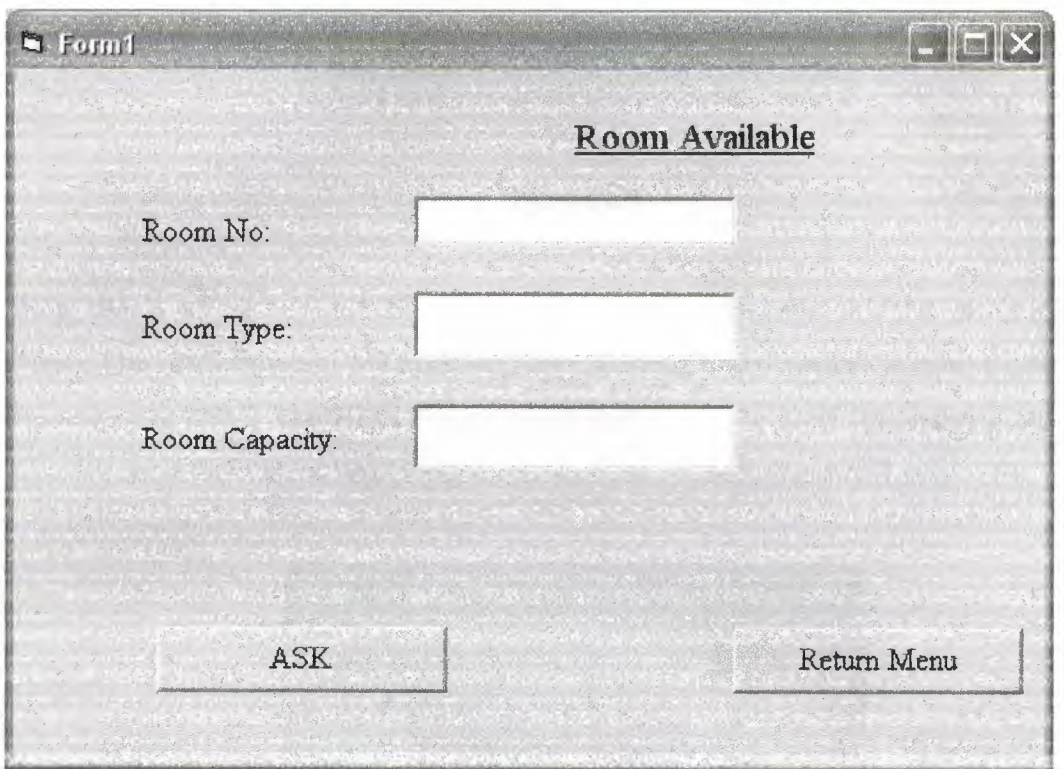

Figure 1.7

1.5.1. ASK: This command button open a new message window to ask the room number that the user want to see (Figure 1.8).

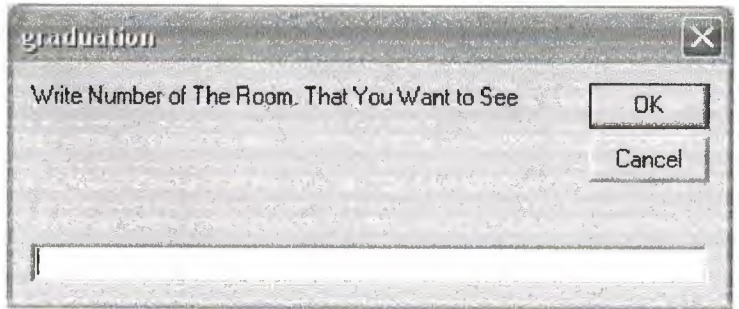

Figure 1.8

If it found the room number, HMS Program gives a new message box, about the "Is It Free Room Number?" (Figure 1.9).

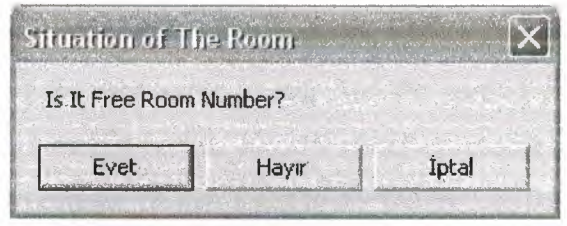

**Figurel.9** 

If the user's answer is "Cancel", the program will ask ones more. If the user's answer is "Yes", The HMS Program will open the *New Customer Entry* window to enter the record. If the answer is "No", The HMS Program will shut down the itself by showing the Figure 1.10. Its mean there are no any empty room, so it can not record any customer entry.

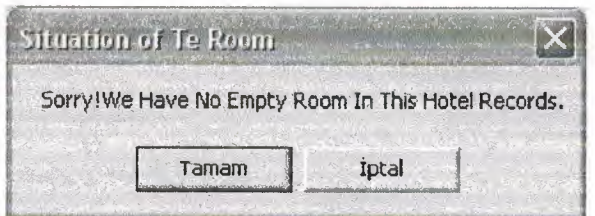

**Figurel.10** 

**1.5.2. Return Menu:** It is linked to The *Main Menu* of The HMS Program.

## 1.6. Room Occupied

Every program has to show the records that have. According to the this information I have prepared a *Room Occupied* window on The HMS Program. On this window, the program shows the all details of a record (Figurel.11). Its all action similar to the *New Customer Entry* but this window does not appear the same options. First of all this window shows the all record that the user wants to see. And the second difference is the text box and other input types (as Combo) on this window could not enable to change the records. It does not allow the user to change. Its aim is just to see the records that the program has.

..

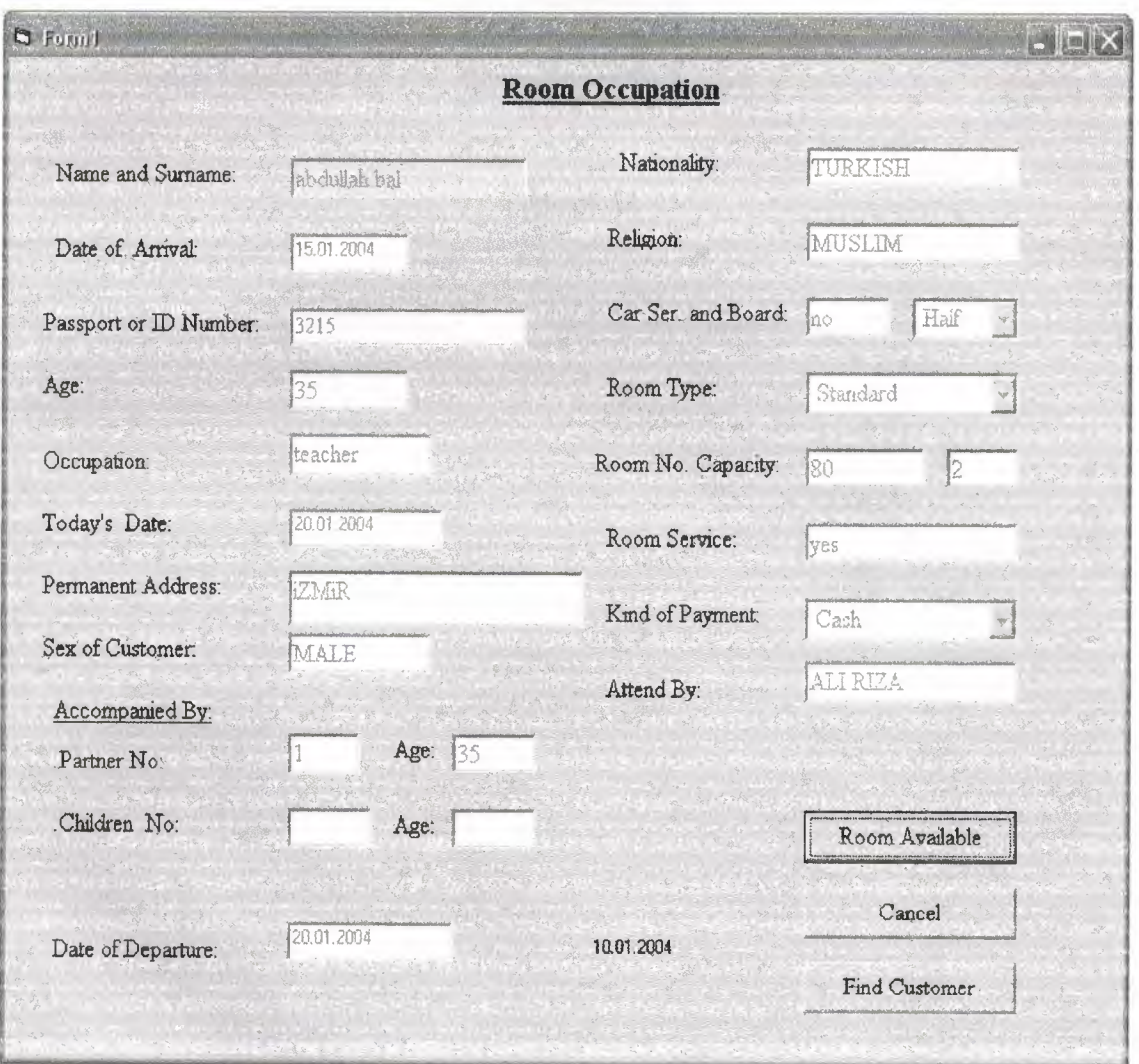

**Figurel.11** 

There are two command buttons on the window to make connection the overwritten. • The Room Available button has the connection link to the Room Available window of the HMS Program to activate this window on the screen. The *Cancel* button has the connection link to the main window of the HMS Program. If the user has been choose the Cancel button of the Room Occupied window, it will meet with the message box to warning. (See Figure 1.12)

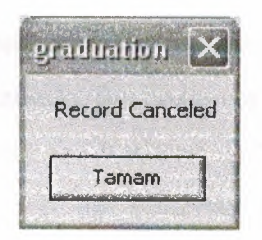

**Figurel.12** 

## 1.7. Account

All of the companies establishes for earning the money or make more money for its wealth. This came from the first people in the world as we known. This is necessary to live, today and next. For this reason, every companies should calculate the account of itself According to this information, the HMS Program is calculate the customers account from given information. It shows the all expenses of the customer. For example: if the customer use the telephone of the hotel by using the central, it will shown to the Tel.Bill area, and also if the customer use the casino the casino account will be shown in the Casino area (Figure 1.13). For example: the costumer has the dinner in the restaurant of the hotel, the Restaurant window ask the customer as "Do you want to add the restaurant account to the general account?". If the easterner says yes, the HMS Program will automatically add the restaurant account calculation to the general account.

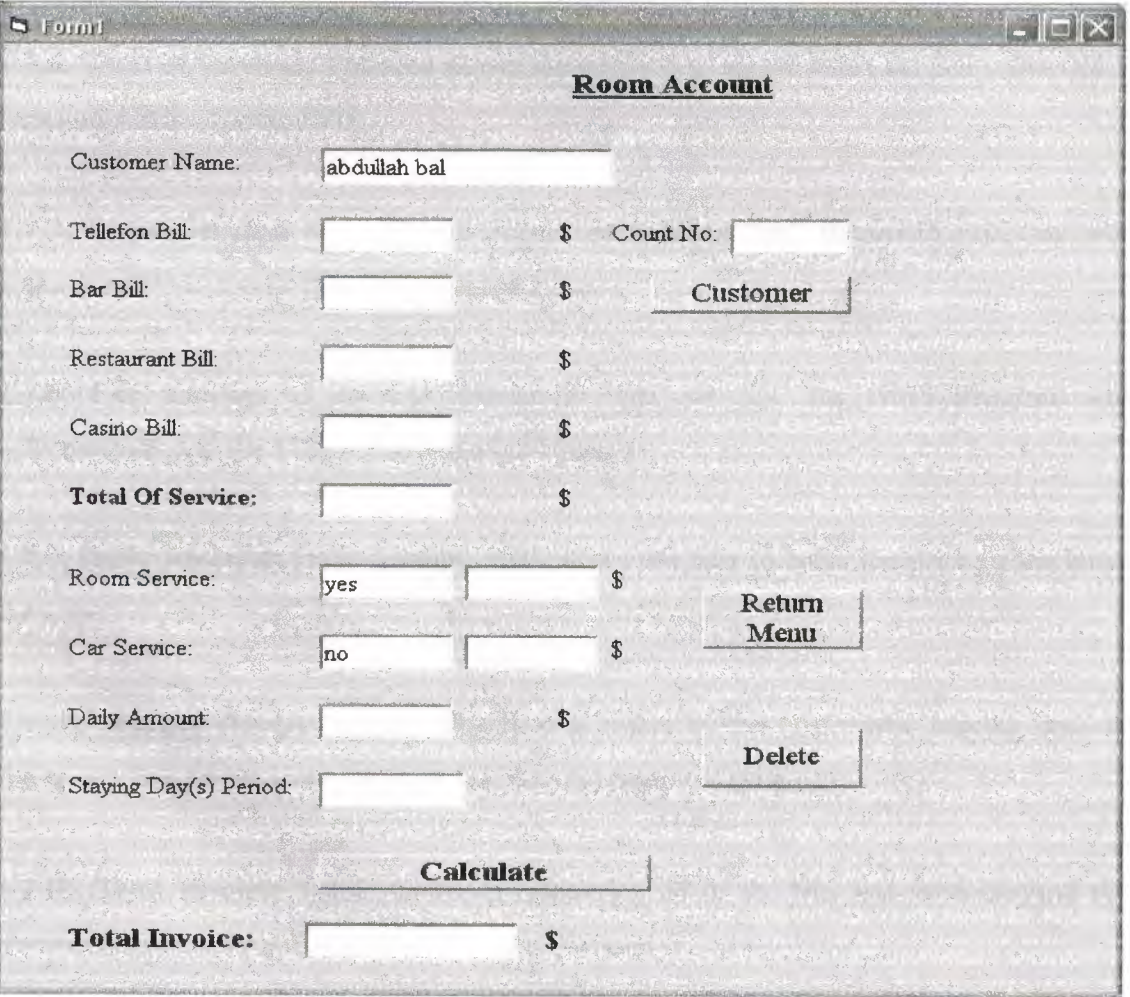

**Figurel.13** 

1.7.1. Customer Name: This area is used for know, which customer is active.

1.7.2. Tel. Bill: The customer's total telephone bills.

1.7.3. Bar Bill: The customer's total bar bills.

1.7.4. Restaurant Bill: The customer's total restaurant bills. Has information come from restaurant window. This window calculate the account and ask the account of the restaurant, to the customer. If the customer do not want to pay it at that time, the HMS Program will automatically calculate and add this restaurant account to the general account of that customer.

.•

1.7.5. Casino Bill: The customer's total casino bills.

**1.7.6. Total of Services:** The area shows the addition of all the bills (Tel Bill + Bar Bill + Restaurant Bill+ Casino Bill).

1.7.7. Room Service. If the Room Service is "yes" or "ok" the HMS Program will automatically add the 100\$ to the related text box.

1.7.8. Car Service: If the Car Service is "yes" or "ok" the HMS Program will automatically add the 100\$ to the related test box.

1.7.9. Daily Amount: Daily amount, field allows the user to enter the price of the hotel for a day.

1.7.10. Staying Day(s) Period: This field is refers to the customers' staying days in the hotel. This period is necessary to calculate the paying of customer.

1.7.11. Total Invoice: Total invoice, is calculation all of the bills and services. And the customer has to obey and pay this account to the hotel.

1.7.12. Count No: Count no, for give a number to the customer.

And also some command buttons are used for make it easier to access the • following actions.

**1.7.13. Customer:** Customer button for finding the costumer where user wants to make that report active.

**1.7.14. Calculate:** Calculate button calculate the all of the bills and also services (as Tel. Bill+ Bar Bill+ Restaurant Bill+ Casino Bill\* Room Services+ Car Services+ (Daily Amount \* Staying Day Period)). And after this calculation, the calculate buttons shows the result on the Total Invoilce label.

**1.7.15. Return Menu:** It is linked lo the main window of the HMS Program.

**1. 7.16. Delete:** If the customer wants to leave the hotel, the user has to click on this button. Because, this button delete the customer records from The HMS Program. If the user clicked to the OK button, it will show the "Account Deleted, Have a Nice Day," Message. (See Figure 1.14)

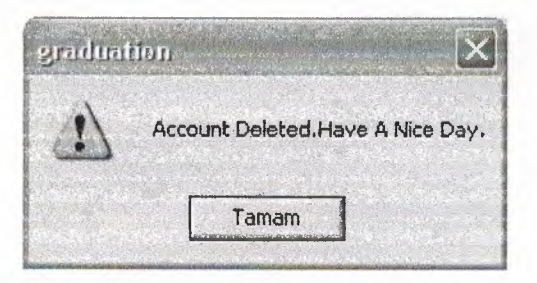

**Figurel.14** 

# 1.8. Searching

The searching statement is the other most important part of the recording data on the computer or anything else, when the finding the record. The real work world is generally considers the searching statement to find the record. In this selection on the HMS Program, I would like to find the record that the user wants to see with details in this window (See Figure 1.15).

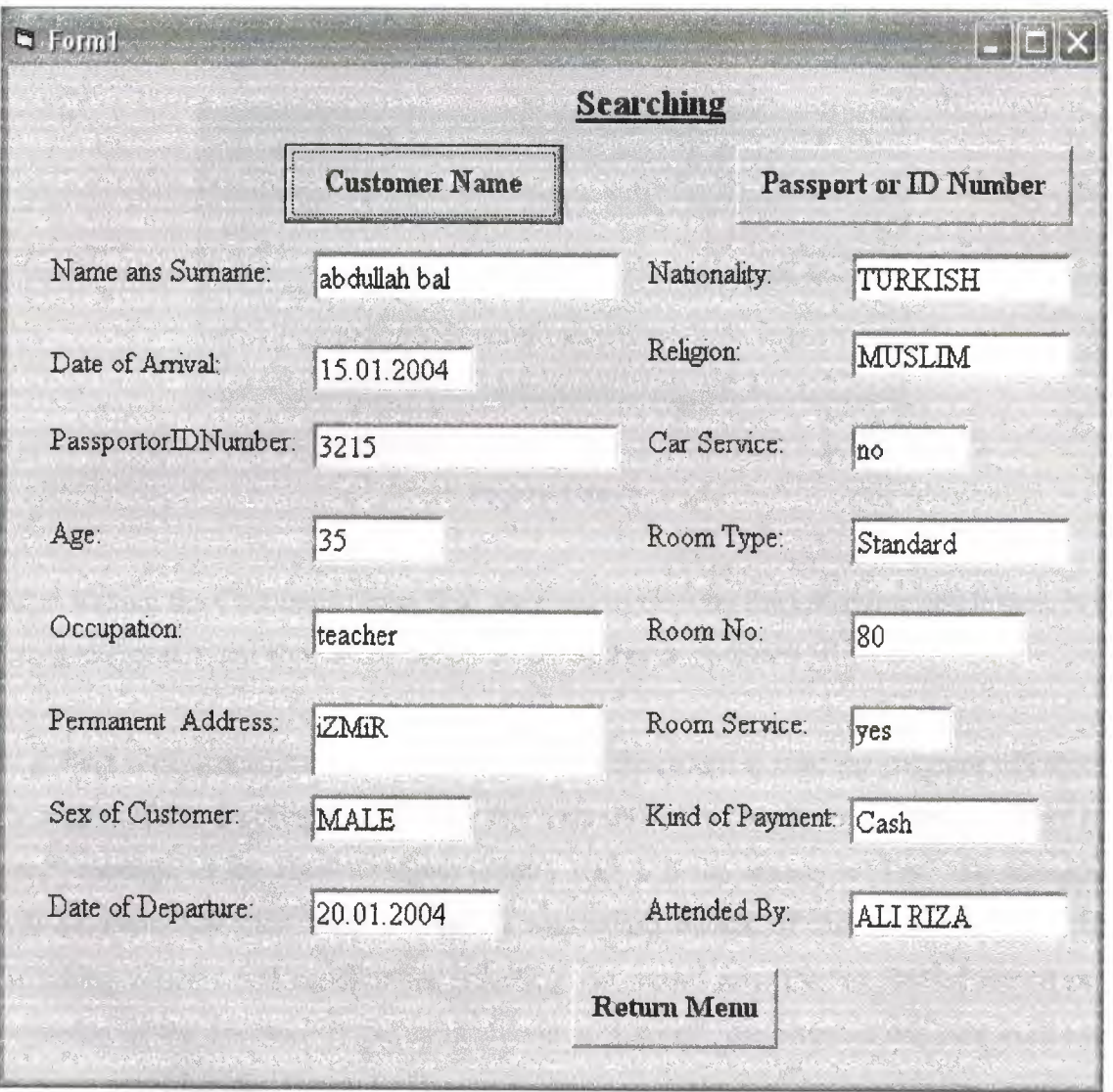

**Figure 1.15** 

There are two kind of the searching the record on the database. First one is by the • "Customer Name" and the second one is by the "Passport or I.D. Number". These two are very important part of a person in the life to identify himself.

There are three command buttons on this window to access the searching record easiest.

**1.8.1. Customer Name:** This command prepared by me to find the record that the user wants to see details. When the user click on this button, it will see the "Write The Name of The Customer Name Field, That You Want To See" message (Figure 1.16).

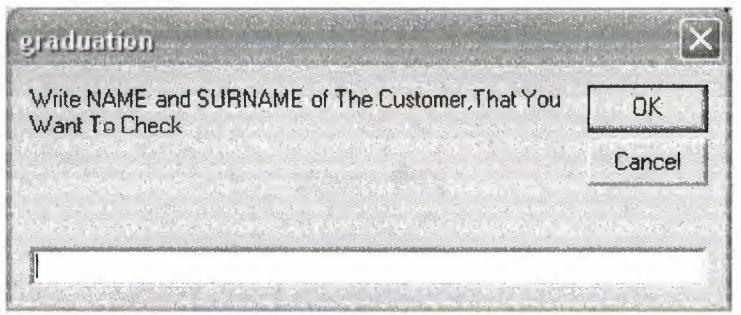

#### **Figure 1.16**

After writing the Customer Name field, user has to click on the OK command button. If it wants to cancel, it can choose the Cancel command button to leave.

Searching statement starts searching the record. If the record is exist the program will show the details of the searching record under the ''Have You Find the Record, That You Want to See?" message of the HMS Program (Figure 1.17 ). If the answer is *"Yes"* the message will automatically hide itself and shows the record details. If the answer is *"No"* the Searching window will continue the searching the record after the last finding record not beginning of the database. If the users answer is "Cancel", the program will hide itself and no more searching (See Figure 1.17)

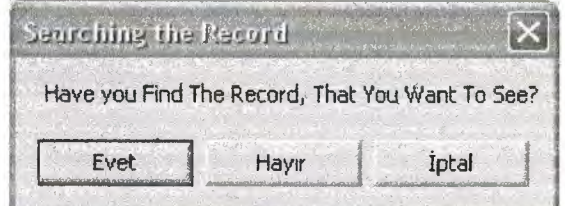

**Figure 1.17** 

**1.8.2. Passport or I.D. Number:** This command prepared by me lo find the record that the • user wants to see details. When the user click on this button, it will see the "Write The Number of The Passport or ID. Number Field, That You Want To See." message (See Figure 1.18).

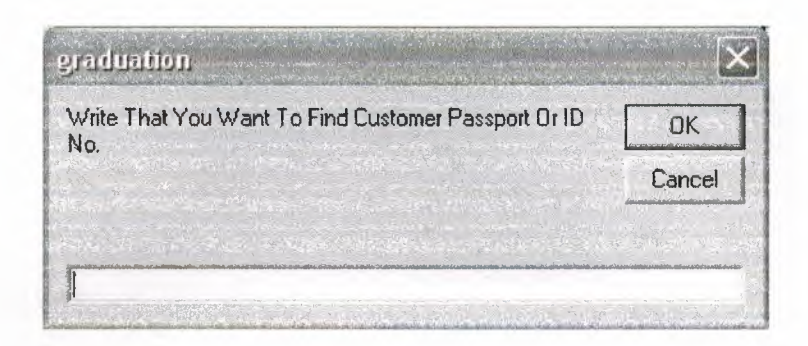

**Figure 1.18** 

Its process is similar to Customer Name statement which is predefined.

**1.8.3. Return Menu:** This button linked to the Main Menu of The HMS Program to allow the other actions.

Other details as *Name and Surname, Date of Arrival* and so on, similar to the predefined labels on the *New Customer Entry* window.

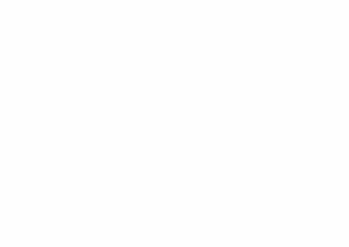

## 1.9. Restaurant

Restaurant is another service of the HMS Program that has. This has thought for the comfort of the customers. It is include the *Customer Name and Surname, Meal, Drinks, No Alcohol, Alcohol* and *Restaurant Bill.* And also include four command buttons, as *Customer, Calculate, Add Account* and *Return Menu.* (See Figure 1.19)

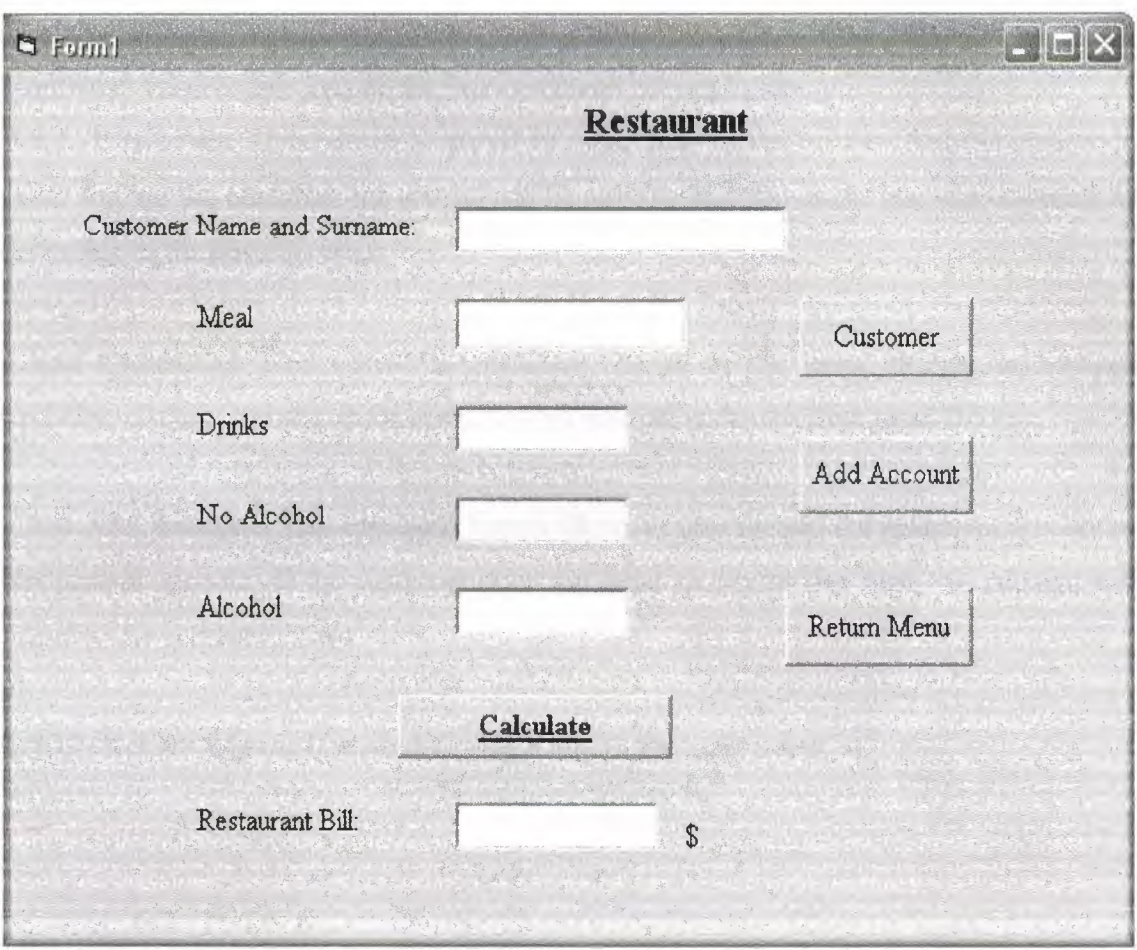

**Figure 1.19** 

**1.9.1. Customer Name and Surname:** This field related with the customers' name in the HMS Program.

**1.9.2. Meal:** Customers' eating. Which kind of meal or how much the meal.

**1.9.3. Drinks:** Customers' drinking. Which kind of drinks or how much the its cost.

**1.9.4. No Alcohol:** The cost of the customers' drinking without alcohol.

**1.9.5. Alcohol:** The cost of the customers' drinking with alcohol.

**1.9.6. Restaurant Bill:** This field is calculating the total of the Meal, Drinks, No Alcohol and Alcohols that the customer has to pay amount.

..

Restaurant window also include the four command buttons inside.

**1.9.7. Customer:** This button prepared to make help to the user to find the customer. After finding the customer the record will be activate and shows the account calculations according to the given services.

**1.9.8. Calculate:** This button is calculate the all of the meal, drinks, no alcohol and also alcohols and shows the restaurant bill account under the Restaurant Bill box.

**1.9.9. Add Account:** This connnand button allows to user for add the restaurant account to the general account. If the customer does not want to pay at that time, the account will added to the general account.

**1.9.10. Return Menu:** It is used to give a link to the main menu.

## **1.10. Organization**

This window is used for conference taking, travel and special days. It has three selections on it. First one is *Conference Taken by* and second *Travel Agency,* and the finally *Special Days* (See Figure 1.20).

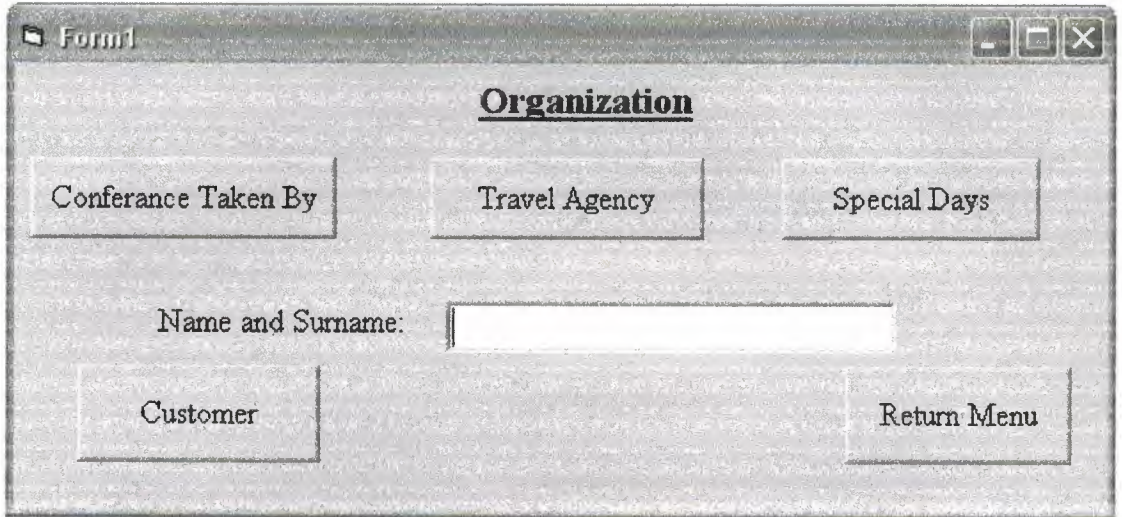

## **Figurel.20**

It has two command buttons for the first click. These command buttons are:

**1.10.1. Customer:** It is using to find the customer that the user wants to make it active for all details.

**1.10.2. Return Menu:** It is the link to the Main Menu of the HMS Program.

There are three labels on the *Organization* window. These labels are: •

**1.10.3. Conference Taken** by: This label is shows the detail of the customer, which is in the records. It include the *Name And Surname, Conference Date and Time, Duration of Conference, Needed of Conference, Last Day of the Payment* and *Taken Money for the Conference* (See Figure 1.21).

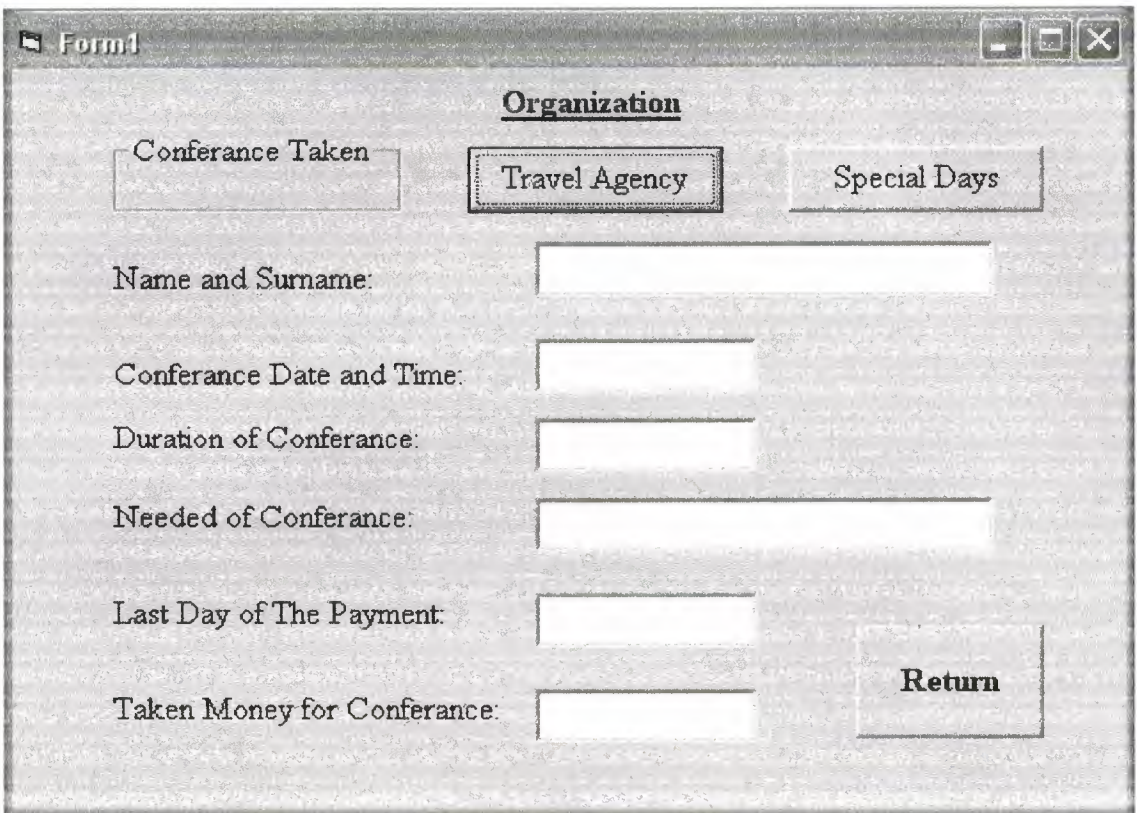

**Figure 1.21** 

**1.10.3.1. Name and Surname:** This field is related with the customers' name in the HMS Program.

**1.10.3.2. Conference Date and Time:** This field necessary to reserve the conference room

to the reserved customer.

**1.10.3.3. Duration of Conference:** This field is also important for the duration of the conference to set other conferences in the same day.

**1.10.3.4. Needed of Conference:** This field prepared to make help to the speaker.

**1.10.3.5. Last Day of the Payment:** This field shows the customers' interest for the reservation of the conference room.

.•

**1.10.3.6. Taken Money for the Conference:** If the customer paid a little part of the conference amount, it will shown in this field.

1.10.4. Travel Agency: This label is shows the detail of the travel agency, which is in the records. It include the *Name and Surname, Room Number, Phone, City Travel, Arrival place, Cost, Travel. Arrival Place* and *Date and Time* (See Figure 1.22)

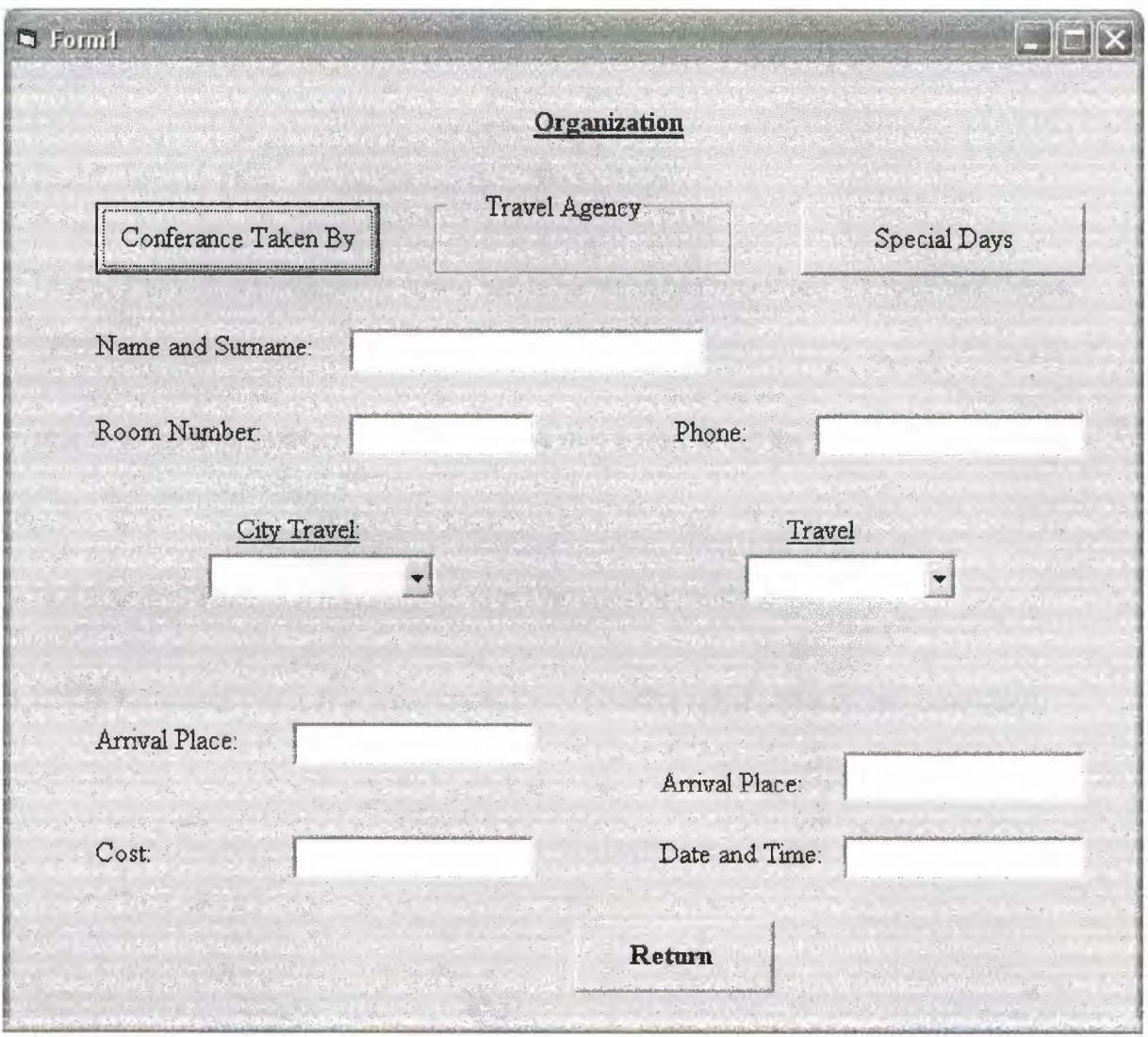

**Figure 1.22** 

**1.10.4.1. Name and Surname:** This field is related with the customers' name in the HMS Program.

**1.10.4.2. Room Number:** Room number is also related with the customers' room number if the customer staying in the hotel.

**1.10.4.3. Phone:** This field is necessary to knowing to customer about the .. possible changing on the time or the date of the conference.

**1.10.4.4. City Travel:** There is a combo box under the City Travel title in the window. It is allow the user choose the one of the fisting items whose are *City, Outside City* and *Beach.* 

**1.10.4.5. Arrival Time:** Arrival time to the traveling place.

**1.10.4.6. Cost:** It is necessary to know the, how much customer paid for the travel before the travel.

**1.10.4. 7. Travel:** Travel also has a combo box to give the list of the travel kinds, whose are *Plane, Ship, Bus* and *Train.* 

**1.10.4.8 Anival Place:** It is necessary to, where the customer wants to go.

**1.10.4.9. Date and Time:** It is necessary to the reserve the ticket of the chosen travel kind.

1.10.5. Special Days: This label is shows the detail of the special days, which is in the records. It includes the *Name and Surname, Date and Time, cost* and one combo box (See Figure 1.23).

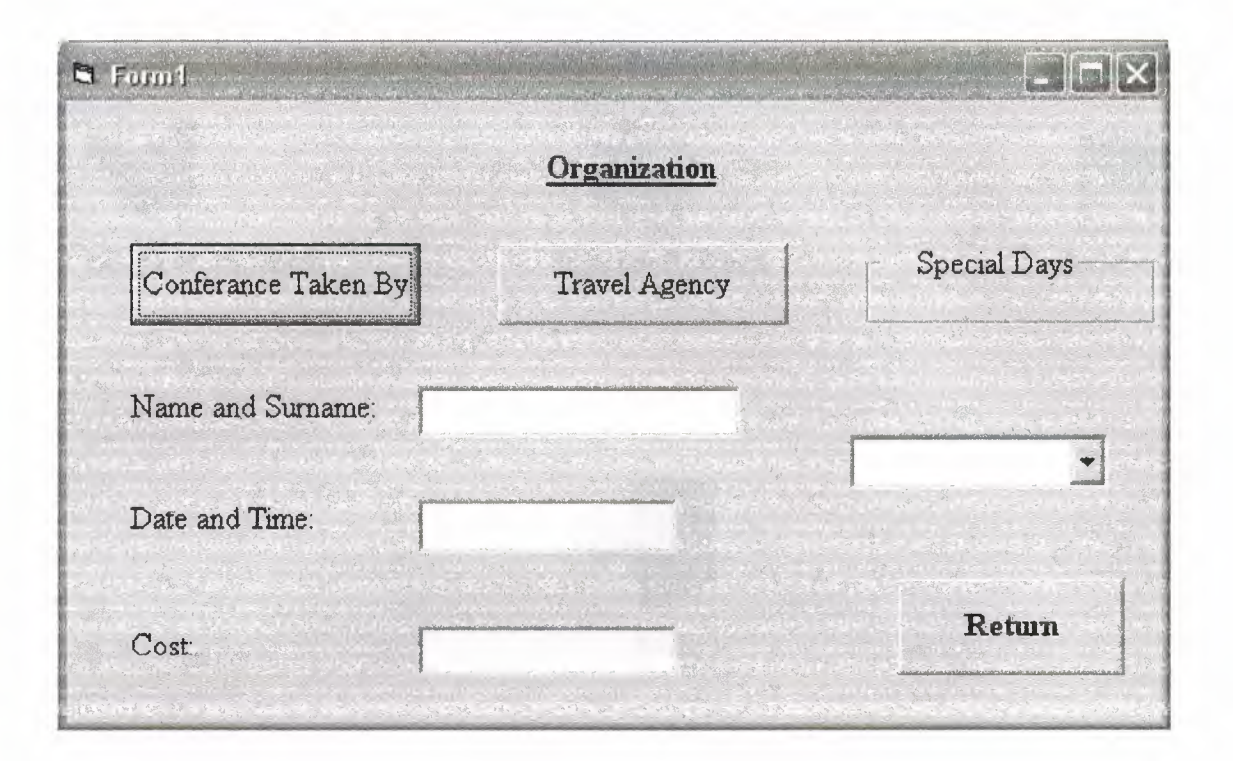

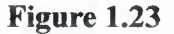

1.10.5.1. Name and Surname: This field *is* related with the customers' name in the HMS Program.

1.10.5.2. Date and Time: This field is important for the reserve the special days room to the customer at given date and time.

1.10.5.3. Cost: This field shows the customers paid amount for the special day room

1.10.5.4. A Combo Box: It is include the three selections for the customer. These are *Wedding Ceremony, Dinner* and *Entertainment.* 

# 1.11. Others

The window will be helpful to access the some more usable links. It aim is make the access from HMS Program (See Figure 1.24) .

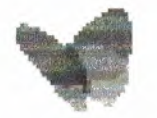

**Internet Explorer Microsoft Word Notebook** 

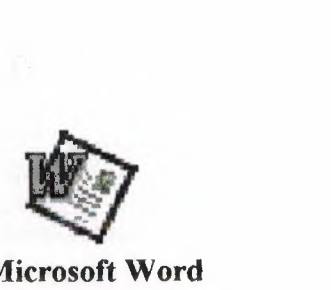

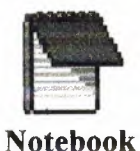

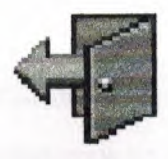

**Exit** 

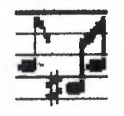

**Winamp Paint Paint Media Player** 

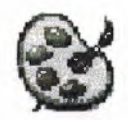

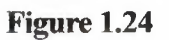

# 1.12. Print

This Print window using for the give all of the customers' details (See Figure 1.25)

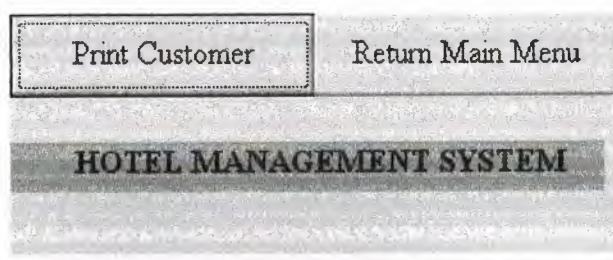

**Figure 1.25** 

The customers' some details shown in the Figure (1.26).

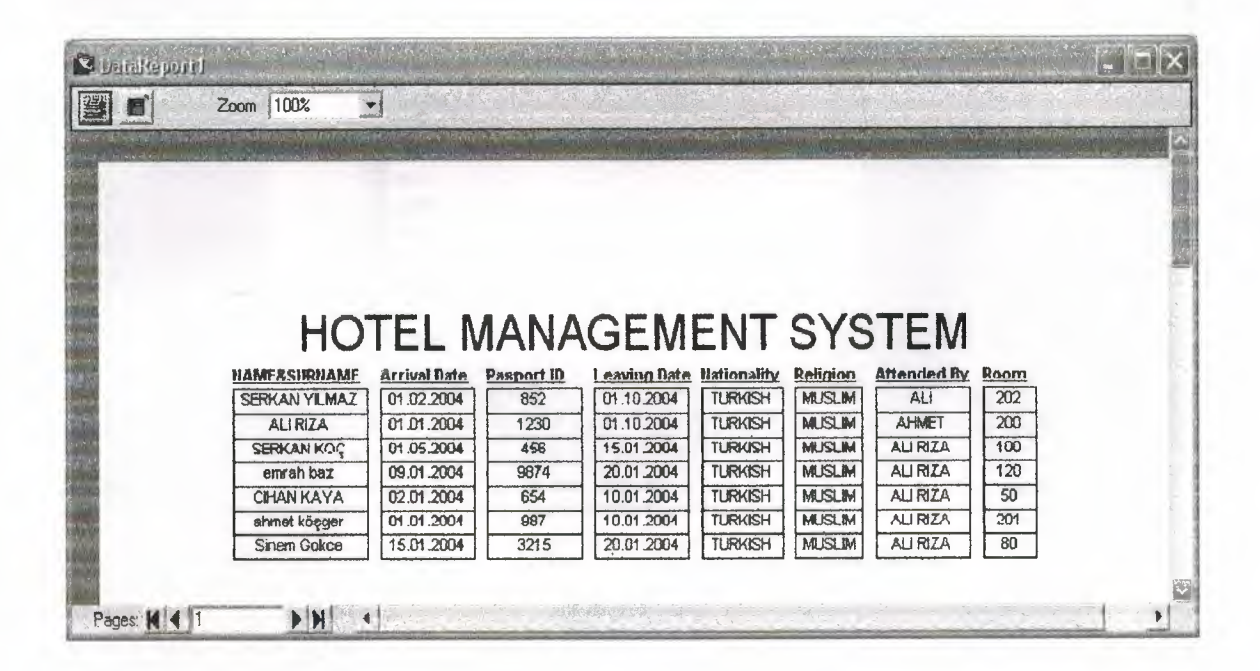

**Figure 1.26** 

## **CHAPTER II**

## 2.1. Database

This is the using database in the HMS Program by using VisData on the MVB 6.0. All of the commands giving from the visual area to the all text boxes, combo boxes, labels etc. (See Figure 2.1).

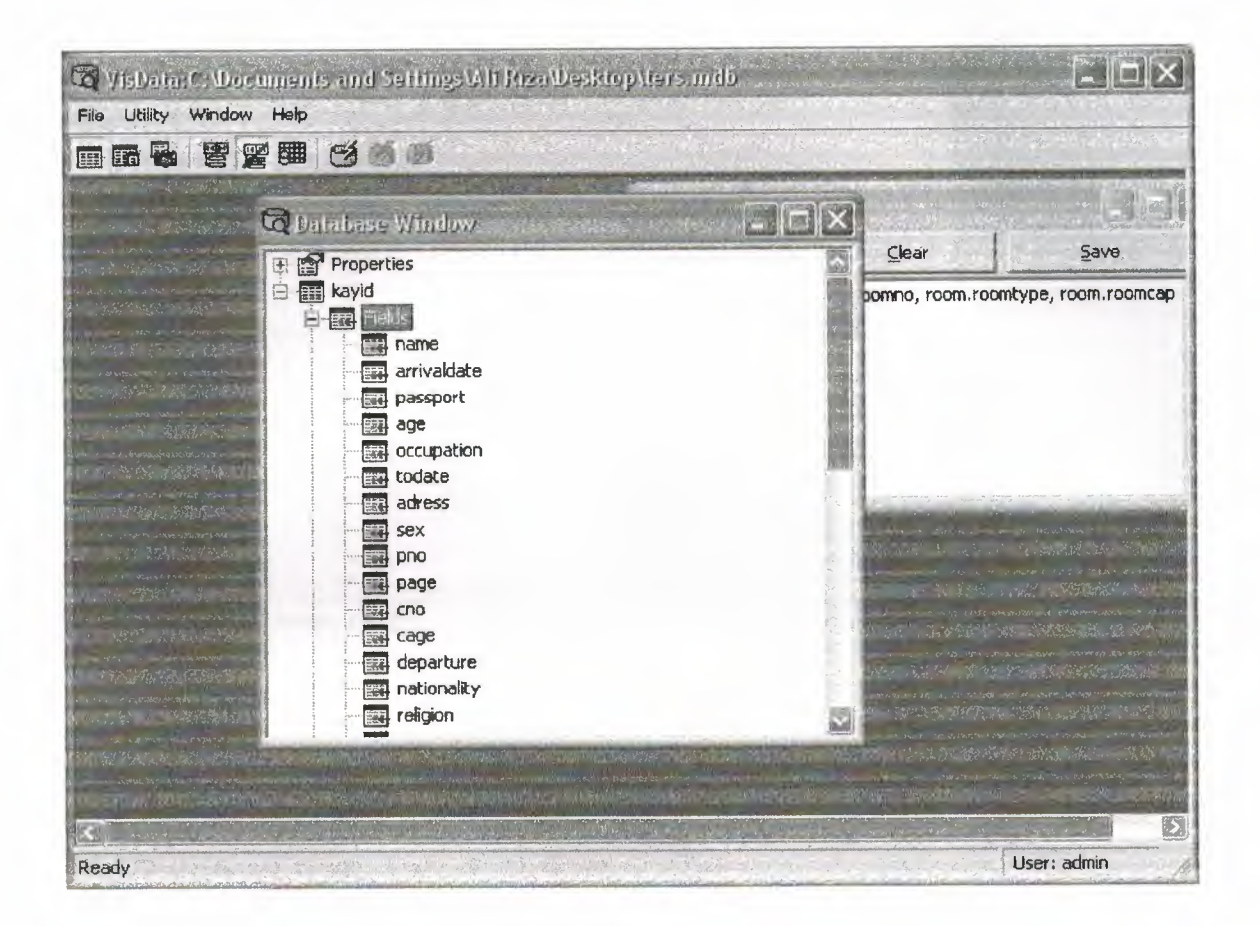

**Figure 2.1** 

The all changes are allowed by VisData itself and Microsoft Access (See Figure 2.2) .

.•

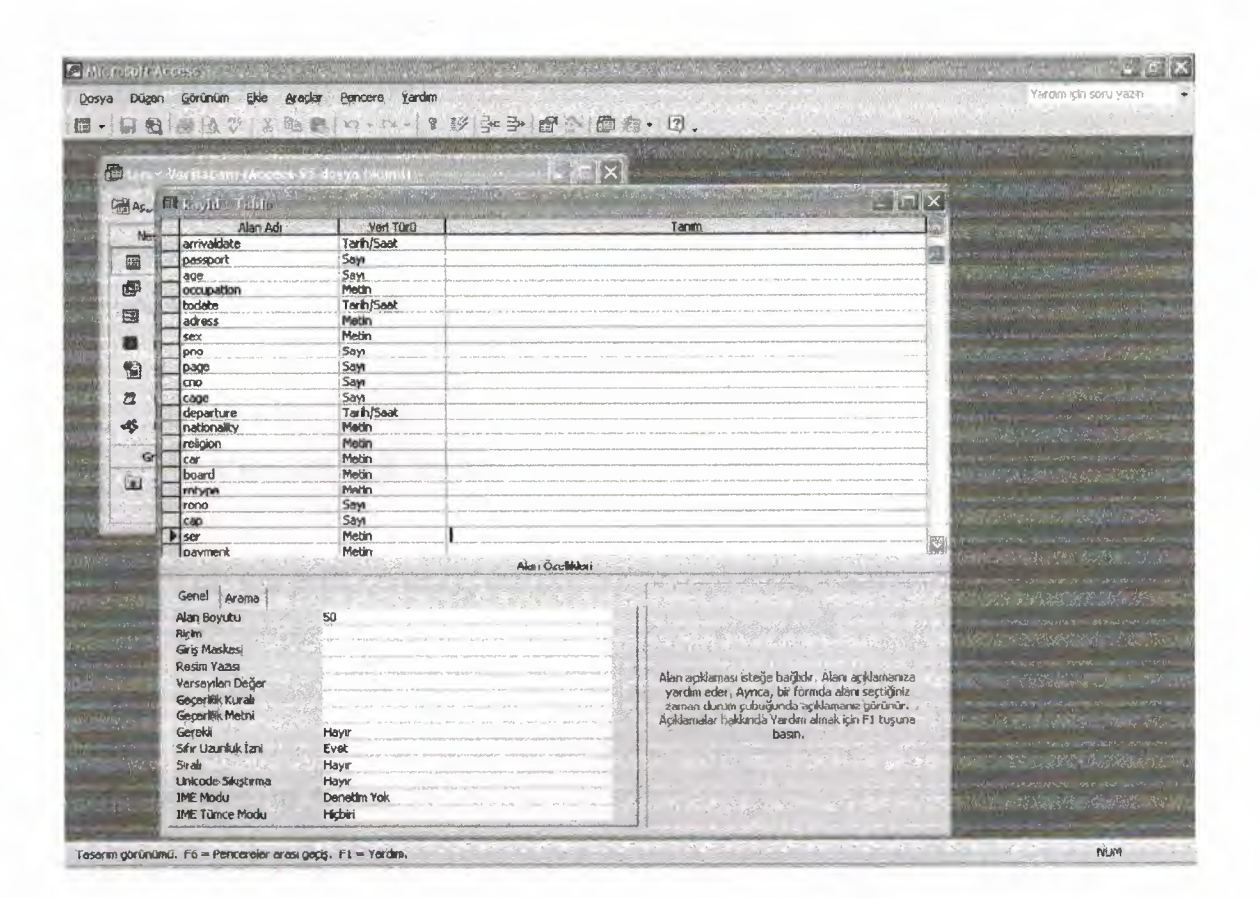

**Figure** 2.2

### 2.2. Microsoft Database Access

#### 2.2.1. Microsoft Access Database

## 2.2.1.1. Access Mechanism

Microsoft Access is a relational database management system (DBMS). At the most basic level, a DBMS is a program that facilitates the storage and retrieval of structured information on a computer's hard drive. Examples of well-know industrial-strength relational DBMSes include:

- 1. Oracle
- 2. Microsoft SQL Server

Well- know PC- based ("desktop") relational DBMSes include:

- 1. Microsoft Access
- 2. Microsoft FoxPro

### Different Faces of Access

Microsoft generally likes to incorporate as many features as possible into its products. For example,

The Access package contains the following elements:

- 1. A relational database system that supports two industry standard query languages: Structured Query Language (SQL) and Query By Example (QBE).
- 2. A full-featured procedural programming language-essentially a subset of Visual Basic.
- 3. A simplified procedural macro language unique to Access.
- 4. A rapid application development environment complete with visual form and report development tools.
- 5. A sprinkling of objected-oriented extensions.
- 6. A various wizards and builders to make development easier for new users these "multiple personalities" can be a source of enormous frustration. The problem is that each personality is based on a different set of assumptions and a different view of computing. For instance,
- 7. The relational database personality expects you to view your application .• assets of data.
- 8. The procedural programming personality expects you to view your application as commands to be executed sequentially.
- 9. The object-oriented personality expects you to view your application as objects, which encapsulate state and behavior information.

Microsoft makes no effort to provide an overall logical integration of these personalities (indeed, it is unlikely that such an integration is possible). Instead, it is up to you as a developer to pick and choose the best approach to implementing your application.

Since there are often several vastly different ways to implement a particular feature in Access, recognizing the different personalities and exploiting the best features (and avoiding the pitfalls) of each are important skills for Access developers.

The advantage of these multiple personalities is that it is possible to use Access to learn about an enormous range of information systems concepts without having to interact with a large number of "single-personality" tools, for example:

- 1. Oracle for relational databases
- 2. PowerBuilder for rapid applications development,
- 3. Small Talk for object- oriented programming.

Keep this advantage in mind as we switch back and forth between personalities and different computing paradigms.

## **CONCLUSION**

This project obtain me to increase ray knowledge about Microsoft Visual Basic and thinking complexly with solutions to some specific and complex cases of the information flow when writing and developing program on the computers as software. Before I learned programming in traditional languages. I was writing lots of codes and procedures to develop similar program that includes data functions. This type of programming languages obligates the programmer to write lots of codes.

In the Microsoft Visual Basic programming language these are allowed by program so it is very easy to compile and execute the program

These kinds of languages, makes the visual and useful programs to use friendly.

---~··-·--· - -~----·-

# **REFERENCES**

[1] Ihsan KARAGÜLLE & Zeydin PALA, Microsft Visual Basic, türkmen kitapevi, Istanbul, 2001.

[2] Memik YANIK, Microsoft Visual Basic, Beta, Istanbul 2002.

[3] Memik YANIK, Microsoft Visual Basic For Windows/me/2000/XP, Beta, Istanbul, 20002.

[4] www.programlama.com

[ 5] *wvr».* programdili. com

[6] www.vbogreniyorum.com

# **APPENDIX** .•

#### **Form open**

Dim i As Integer Private Sub Form\_Load()  $i = 0$ End Sub Private Sub Timer1\_Timer()  $i = i + 1$  $If i = 10$  Then form2.Show Unload Me End If End Sub **Form main menu**  Dim st As Boolean Private Sub ace\_ Click(Index As Integer) Form6.Show End Sub Private Sub Command1\_ Click(Index As Integer) If Index  $= 0$  Then 'fonn3.Command4.Visible = False form3.Show form3.Data1.Recordset.AddNew  $form3. Command4. Visible = False$ Unload Me End If If Index  $= 2$  Then Form4.Show End If If Index  $= 3$  Then form3.Show fonn3.Label9.Caption = "Room Occupation"  $form3. Command1.Visible = False$ 'fonn3.Command4.Visible = True 'fonn3.Imagel.Visible = False

form3.Text $(0)$ .Enabled = False form3.Text $(1)$ .Enabled = False form3.Text $(2)$ .Enabled = False form3.Text(3).Enabled = False form3.Text $(4)$ .Enabled = False form3.Text(5).Enabled = False form3.Text $(6)$ .Enabled = False form3.Text(7).Enabled = False form3.Text $(8)$ .Enabled = False form3.Text $(9)$ .Enabled = False form3.Text $(10)$ .Enabled = False form3.Text $(11)$ .Enabled = False form3.Text $(12)$ .Enabled = False form3.Text $(13)$ .Enabled = False form3.Text(14).Enabled = False form3.Text $(15)$ .Enabled = False form3.Combol.Enabled = False form3.Combo3.Enabled = False  $form3.Combo2.Enabeled = False$  $'form3.Text(18).Enabeled = False$ form3. Text(17). Enabled = False form3.Text $(16)$ .Enabled = False form3.Text $(18)$ .Enabled = False form3.Text $(19)$ .Enabled = False  $'form3.Text(22).Enabeled = False$ Unload Me End If If Index  $= 4$  Then Form6.Show Unload Me End If If Index  $= 5$  Then Form7.Show Unload Me

.•

#### End If

If  $Index = 1$  Then form3.Show form3 .Datal .Recordset.Add.New 'form3.Caption = "Customer Reservation" form3.Label9.Caption = "Reservation" form3.Commandl.Caption= "reserve" 'Fonn8.Show 'form3.Command4.Visible = False 'Form8.Datal.Recordset.AddNew 'Fonn8.Caption = "Customer Reservation" 'form3 .Label9. Caption = "Reservation" 'Fonn8.Command3.Caption = "Reserve" 'Unload Me End If If Index  $= 7$  Then 'form9.Datal.Recordset.Add.New form9.Show Unload Me End If If Index  $= 6$  Then Form10.Show 'Form10.Datal.Recordset.AddNew Unload Me End If If Index  $= 9$  Then Form11.Show Unload Me End If If Index  $= 10$  Then 'Forml2.Show Unload Me End If

If  $Index = 11$  Then

•.

Forml5.Show Unload Me End If End Sub Private Sub command1 mousemove(Index As Integer, Button As Integer, Shift As Integer, X As Single, Y As Single) .• Commandl(Index).Font.Bold = True Commandl(Index).BackColor = &H8000000D 'Command1(Index). End Sub Private Sub Form\_ MouseMove(Button As Integer, Shift As Integer, X As Single, Y As Single) For  $i = 0$  To 11  $Command1(i).Font.Bold = False$  $Command1(i).BackColor = &H80000001$ Next End Sub Private Sub exit\_ Click(Index As Integer) Form13.Show End Sub Private Sub nee\_ Click(Index As Integer) form3.Show 'form3 .Datal.Recordset.AddNew End Sub Private Sub org\_ Click(Index As Integer) form9.Show End Sub Private Sub others\_ Click(Index As Integer) Forml2.Show End Sub Private Sub print\_ Click(Index As Integer) Formll.Show End Sub Private Sub ra Click(Index As Integer) Form4.Show

## End Sub

'Private Sub reserve\_ click(Index As Integer) 'Form8.Show 'Form8.Datal.Recordset.AddNew 'Fonn.8.Caption = "Customer Reservation" 'Form8.Label27.Caption = "Reservation" Formx.Commandl.Caption = "Reserve" 'Unload Me 'End Sub Private Sub rest Click() Form10.Show End Sub If Index  $= 1$  Then Form8.Show 'form3.Command4.Visible = False 'Form8.Datal.Recordset.AddNew Form8.Caption = "Customer Reservation" form3.Label9.Caption = "Reservation" Form8.Command3.Caption = "Reserve" Unload Me End If Private Sub ro Click(Index As Integer) form3.Show fonn.3 .Label9.Caption = "Room Occupied"  $form3. Command. Visible = False$  $form3. Image1. Visible = False$  $form3.Textl. Enabeled = False$  $form3.Text2.Enabeled = False$ form3.Text3.Enabled = False  $form3. Text4. Enabeled = False$  $form3.Text5.Enabeled = False$  $form3. Text6. Enabeled = False$  $form3.Text7.Enabeled = False$ form3.Text8.Enabled = False

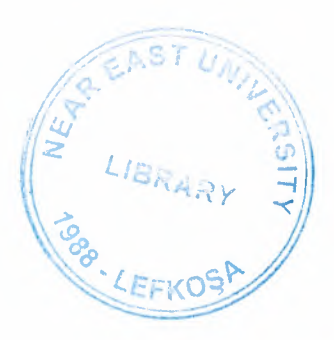

•

 $form3. Text9. Enabeled = False$  $form3.Text10.Enabeled = False$  $form3.Text11.Fnabeled = False$ fonn3.Text12.Enabted = False fonn3.Textl3.Enabled = False  $form3.Text14. Enabeled = False$ fonn3.Textl5.Enabled = False  $form3.Text16.Enabeled = False$ form3.Textl7.Enabled = False  $form3.Text18.Enabeled = False$  $form3. Text19. Enabeled = False$  $form3.Text20.Enabeled = False$ fonn3.Text21.Enabled = False  $form3.Text22.Enabeled = False$ End Sub Private Sub ser\_Click(Index As Integer) Form7.Show End Sub Private Sub Command2 Click() form31.Show End Sub Private Sub Form Load()  $st = True$ End Sub Private Sub form\_Click() Label2.Caption = Date End Sub Private Sub Timer1 Timer() Label2.Caption = Date Labell.Caption = Time End Sub **Form new customer**  'Dim Ölçüt As String Private Sub Command1 Click()

••

'Datal .Recordset. Update form3.Datal .Recordset.AddNew Datal .Recordset. Close .• MsgBox "Saved" Unload Me form2.Show End Sub Private Sub Command2 Click() Form4.Show End Sub Private Sub Command3 Click() 'Datal .Recordset.Edit Datal.Recordset.CancelUpdate MsgBox "Record Canceled" Unload Me form2.Show End Subset The Research of the Subset of Actions Private Sub Image3 Click() fener = MsgBox("The Options Are:Half and Full", vblnformation, "Options of the Bord Kind") End Sub Private Sub Image7 Click() fener = MsgBox("the Options Are:King Room,Sea,Mountain,Swimming Pool and standard", vblnformation, "Options Of The Room Kind") End Sub Private Sub Form Load() 'Datal .Recordset.AddNew Label24.Caption = Date Text(10).SetFocus  $Text(0).BackColor = & HFFFFC0$ End Sub Private Sub Command4\_ Click() namesurname\$ = InputBox("Write NAME and Surname of The Customer, That You Want To Check")  $\ddot{\text{O}}$ lçüt = "NAME = "' & namesurname\$ & ""'

Data1.Recordset.FindFirst Ölçüt  $a=7$ Do While  $a = 7$ a= MsgBox("Have You Find The Searching Record About Customer?", vb YesNoCancel, .• "Details of The Customer") If  $a = 7$  Then Data1.Recordset.FindNext Ölçüt End If Loop End Sub Private Sub Text Click(Index As Integer) Text(lndex).BackColor = &HFFFFCO For  $i=0$  To 19 If  $i \sim$  Index Then Text(i). BackColor = &H80000005 Nexti End Sub Private Sub Text\_KeyPress(lndex As Integer, KeyAscii As Integer) If Index  $\leq 19$  And KeyAscii = vbKeyReturn Then Text(Index + 1). SetFocus If Index = 19 And KeyAscii = vbKeyReturn Then  $Text(0)$ . SetFocus If Index  $\leq 19$  And KeyAscii = vbKeyReturn Then Text(Index + 1). BackColor = &HFFFFC0 If KeyAscii = vbKeyReturn Then For  $i = 0$  To 19 If  $i \sim$  Index + 1 Then Text(i).BackColor = &H80000005 Nexti End If If Index = 19 And KeyAscii = vbKeyReturn Then  $Text(0)$ .BackColor = &HFFFFCO End Sub **Form** reservation Private Sub acc Click() Form6.Show End Sub Private Sub Commandl MouseMove(Index As Integer, Button As Integer, Shift As Integer, X As Single, Y As Single) Commandl(lndex).Font.Bold = True

End Sub Private Sub exit Click(lndex *As* Integer) Form5.Show End Sub Private Sub Form\_MouseMove(Button *As Integer, Shift As Integer, s As Single, Y <i>As Single*) .. For  $i = 1$  To  $11$  $'Command1(i).Font.Bold = False$ Next End Sub Private Sub hmsprog\_ Click()  $s = MsgBox("HMS Program Version 1.0", 48, "About...")$ End Sub Private Sub nee\_ Click(lndex *As* Integer) form3.Show form3.Datal .Recordset.AddNew End Sub Private Sub org\_Click(Index *As* Integer) form9.Show End Sub Private Sub others\_ Click(lndex *As* Integer) Form12.Show End Sub Private Sub prgmer Click() Unload Me Forml3.Show End Sub Private Sub print\_ Click(Index *As* Integer) Forml 1.Show End Sub Private Sub ra \_ Click(lndex *As* Integer) Form4.Show End Sub Private Sub reserve , Click(lndex *As* Integer) Form8.Show

Private Sub Command3\_Click() form3.Show form3.Datal .Recordset.AddNew 'form3.Caption = "Customer Reservation" form3.Label9.Caption = "Reservation" form3.Commandl.Caption = "reserve" Unload Me End Sub Private Sub Command2 Click() 'Form8.Command3 .Caption= "Reserve" 'Datal .Recordset.Edit 'Datal .Recordset. CancelUpdate MsgBox "canceled" Unload Me fonn2.Show End Sub Private Sub Command1 Click() Form4.Show End Sub Private Sub rest\_ Click() Forml O.Show End Sub Private Sub ro Click(Index As Integer) form3.Show form3.Label9.Caption = "Room Occupied " form3.Command.Visible = False form3.Irnagel.Visible = False  $form3.Text1.Enabeled = False$  $form3. Text2. Enabeled = False$  $form3. Text3. Enabeled = False$  $form3.Text4.Enabeled = False$ form3.Text5.Enabled *=* False form3.Text6.Enabled = False form3.Text7.Enabled *=* False

 $form3.Text8.Enabeled = False$  $form3.Text9.Enabeled = False$  $form3.Text10.Enabeled = False$  $form3.Text11.Fnabeled = False$ fonn3.Textl2.Enabled = False  $form3.Text13. Enabeled = False$  $form3. Text14. Enabeled = False$  $form3.Text15. Enabeled = False$  $form3. Text16. Enabeled = False$ form3.Testl7.Enabled = False form3.Textl9.Enabled = False  $form3.Text20.Enabeled = False$ fonn3.Text2I.Enabled = False form3.Text22.Enabled = False End Sub Private Sub ser\_Click(Index As Integer) Form7.Show End Sub Private Sub Timer1 Timer() Label2.Caption = Data Label3.Caption = Time End Sub Private Sub Timer2 Timer() Label4.Captian = Right(Label4.Caption, Len(Label4.Caption)- 1) + Left(Label4.Caption, 1) .• End Sub Private Sub Commandl Click(lndex As Integer) If  $Index = 1$  Then Form8.Show fonn3.Command4.Visible = False form3.Datal .Recordset.AddNew Unload Me End If If Index  $= 2$  Then Form4.Show

Unload Me End If If Index  $= 1$  Then Form8.Show 'form3.Labe127.Caption = "Room Occupied"  $form3. Command1.Visible = False$  $form3. Command4.Visible = True$ form3.Imagel.Visible = False form3.Textl.Enabled = False  $form3.Text2.Enabeled = False$  $form3.Text3.Enabeled = False$  $form3.Text4.Enabeled = False$  $form3. Text5. Enabeled = False$  $form3. Text6. Enabeled = False$  $form3.Text7.Enabeled = False$  $form3.Text8.Enabeled = False$  $form3. Text9. Enablcd = False$  $form3.Text10.Enabeled = False$ form3.Textll.Enabled = False form3.Textl2.Enabled = False form3.Textl3.Enabled = False form3.Textl4.Enabled = False form3.Textl5.Enabled = False form3.Textl6.Enabled = False  $form3.Text23.Enabeled = False$ form3.Combol.Enabled = False  $form3. Combo2. Enabeled = False$ form3.Textl7.Enabled = False  $form3.Text18.Enabeled = False$ form3.Textl9.Enabled = False  $form3.Text20.Enabeled = False$ form3.Text21.Enablcd = False form3.Text22.Enabled = False Unload Me

..

End If If Index  $= 4$  Then Form6.Show Unload Me End If If Index  $= 5$  Then Form7.Show Unload Me End If  $TfIndex = 1$  Then 'form3.Show 'form3.Command4.Visible = False 'form3.Datal .Recordset.AddNew 'form3.Caption = "Customer Reservation" 'form3 .Label9. Caption = "Reservation" 'form3 .Commandl .Caption= "Reserve" 'Unload Me 'End If If Index  $= 7$  Then form9 .Datal .Recordset.AddNew Unload Me End If If Index  $= 8$  Then FormlO.Show Forml O.Datal.Recordset.AddNew Unload Me End If If Index  $= 9$  Then Forml 1.Show Unload Me End If If Index  $= 10$  Then Forml2.Show Unload Me

.•

End If If Index  $= 11$  Then Unload Me Form5.Show End If End Sub Private Sub Text\_ Click(Index As Integer) Text(Index).BackColor = &HFFFFCO For  $i=0$  To 19 If  $i \sim$  Index Then Text(i). BackColor = &H80000005 Next i .. End Sub Private Sub Text\_KeyPress(Index As Integer, KeyAscii As Integer) If Index  $\leq$  19 And KeyAscii = vbKeyReturn Then Text(Index + 1). SetFocus If Index  $= 19$  And KeyAscii = vbKeyReturn Then Text(0). SetFocus If Index  $\leq$  19 And KeyAscii = vbKeyReturn Then Text(Index + 1). BackColor = &HFFFFC0 If KeyAscii =  $v$ bKeyReturn Then For  $i=0$  To 19 If  $i \sim$  Index + 1 Then Text(i). BackColor = &H80000005 Nexti End If If Index = 19 And KeyAscii = vbKeyReturn Then  $Text(0)$ .BackColor = &HFFFFC0 End Sub **Form available**  Dim Ölçüt As String Private Sub Command1 Click() 'Private Sub Command2 Click() here= False romno = Val(InputBox("Write Number of The Room, That You Want to See")) Datal.Recordset.MoveFirst lfDatal.Recordset.BOF Then GoTo son bulplk = Datal.Recordset.Fields("rono").Value If bulpl $k =$ romno Then Beep

 $here = True$ GoTo son End If kkl: Datal .Recordset.MoveNext IfDatal.Recordset.EOF Then Go To son bulplk = Datal.Recordset.Fields("rono").Value If bulpl $k =$ romno Then Beep  $here = True$ GoTo son and the state of the state of the state of the state of the state of the state of the state of the state of the state of the state of the state of the state of the state of the state of the state of the state of t End If GoTo kkl son: If Not here Then MsgBox "There is no record" End Sub Private Sub Command2 Click() 'fonn2.Show Unload Me End Sub Private Sub Command3 Click()  $here = False$ romno = Val(lnputBox("Write Number of The Room, That You Want to See")) Datal .Recordset.MoveFirst IfDatal.Recordset.BOF Then Go To son bulplk = Datal.Recordset.Fields("rono").Value If bulpl $k =$ romno Then Beep here= True GoToson End If kkl: Datal .Recordset.MoveNext lfDatal.Recordset.EOF Then Go To son

..

bulplk = Datal .Recordset.Fields("rono ").Value If bulpl $k =$ romno Then Beep here= True GoTo son End If GoTo kkl son: lfNot here Then MsgBox "There is no record" End Sub Private Sub Form Load() Command2.Caption = "Return Menu" Commandl .Caption= "ASK" End Sub **Form account** Private Sub Command1 Click() Dim a, k As Integer  $k = R$  $k=k+1$  $Text14.Text = k$  $Text6. Text = Val(Text2. Text) + Val(Text3. Text) + Val(Text4. Text) + Val(Text4. Text)$  $Text13. Text = Val(Text2. Text) + Val(Text3. Text) + Val(Text4. Text) + Val(Text5. Text) +$  $Val(Text9.Text) + Val(Text10.Text) + (Val(Text11.Text)*Val(Text12.Text))$ End Sub Private Sub Command3\_Click() Unload Me form2.Show End Sub Private Sub Command4 Click() ariza = MsgBox("Account Deleted.Have A Nice Day.", 48) 'Datal .Recordset.Delete  $Text13.Text = ""$ 

.•

Unload Me

Form6.Show

## End Sub

Private Sub Command2 Click() namesurname\$ = InputBox("Customer Name and Surname")  $\ddot{\text{O}}$ lçüt = "namesurname=" & namesurname\$ & "" Data1.Recordset.FindFirst Ölçüt  $a=7$ Do While  $a = 7$ a = MsgBox("Customer OK?", vbYesNoCancel, "Find Customer") If  $a = 7$  Then Data1.Recordset.FindFirst Ölçüt End If If  $a = 6$  Then Form6.Show End If Loop End Sub **Form search**  im Ölçüt As String Dim ara As Integer Private Sub Command 1 Click() namesurname\$ = lnputBox("Write NAME and SURNAME ofThe Customer,That You Want To Check")  $\ddot{\text{O}}$ lçüt = "NAME = "' & namesurname\$ & ""' Data1.Recordset.FindFirst Ölçüt

 $a=7$ 

Do While  $a = 7$ 

a = MsgBox("Have you Find The Record, That You Want To See?", vbYesNoCancel, "Searching

the Record")

 $If a = 7$  Then

Data1.Recordset.FindNext Ölçüt

End If

Loop

End Sub

Private Sub Command2 Click()

 $here = False$ pass= Val(InputBox("Write That You Want To Find Customer Passport Or ID No.")) Datal .Recordset.MoveFirst IfDatal.Recordset.BOF Then Go To son bulplk = Datal.Recordset.Fields("passport").Value If bulplk  $=$  pass Then Beep  $here = True$ GoTo son End If kkl: Datal .Recordset.MoveNext IfDatal.Recordset.EOF Then Go To son bulplk = Datal .Recordset.Fields("passport"). Value If bulpl $k =$  pass Then Beep here=True GoTo son End If GoTo kkl son: IfNot here Then MsgBox "There is no record" End Sub Private Sub Command3\_Click() Unload Me form2.Show End Sub Private Sub Command4 Click() pass\$= InputBox("Write NAME and SURNAME ofThe Customer,That You Want To Check")  $\ddot{\text{O}}$ lçüt = "passport = "' & pass\$ & "" Data1.Recordset.FindFirst Ölçüt  $a=7$ Do While  $a = 7$ 

a = MsgBox("Have you Find The Record, That You Want To See?", vbYesNoCancel, "Searching the Record")

If  $a = 7$  Then

Data1.Recordset.FindNext Ölçüt

End If

Loop

End Sub

**Form restaurant** 

Private Sub Command3 Click()

Form6.Show

Unload Me

End Sub

Private Sub Command4 Click()

Unload Me

form2.Show

End Sub

Private Sub Command 1 Click()

 $Text6. Text = Val(Text2. Text) + Val(Text3. Text) + Val(Text4. Text) + Val(Text4. Text)$ 

End Sub

Private Sub Command2 Click()

namesurname\$ = lnputBox("Write NAME and SURNAME ofThe Customer,That You Want To

Check")

 $\ddot{\text{O}}$ lçüt = "NAME = "' & namesurname\$ & ""' Data1.Recordset.FindFirst Ölçüt

 $a=7$ 

Do While  $a = 7$ 

a = MsgBox("Have You Find the Record, That You Want To See?", vbYesNoCancel, "Searching

The Record")

If  $a = 6$  Then

Data1.Recordset.FindNext Ölçüt

End If

Loop

End Sub

**Form org** 

```
Dim Ölçüt As String
Private Sub Command2 Click()
Forml9.Show 
Unload Me 
End Sub 
Private Sub Command3_Click()
Form20.Show 
Unload Me 
End Sub' 
Private Sub Command 1 Click()
Form21.Show 
Unload Me 
End Sub 
Private Sub Command4 Click()
namesurname$ = InputBox("Write NAME and SURNAME ofThe Customer,That You Want To 
Check") 
                                                               ..• 
\ddot{O}lçüt = "NAME = "' & namesurname$ & ""
Data1.Recordset.FindFirst Ölçüt
a=7Do While a = 7a = MsgBox("Have You Find The Record, That You Want To See?", vbYesNoCancel, "Searching
The Record") 
If a = 7 Then
Data1.Recordset.FindNext Ölçüt
End If 
Loop and the Loop
End Sub 
Private Sub Command5 Click()
form2.Show 
Unload Me 
End Sub 
Private Sub Command1_Click()
Forml 9.Show 
Unload Me
```
----- -- --~-- --

End Sub Private Sub Command2 Click() Fonn20.Show Unload Me End Sub Private Sub Command3\_Click() form9.Show Unload Me End Sub" Private Sub Command1\_Click() Fonn21.Show Unload Me End Sub Private Sub Command2\_Click() Fonn20.Show Unload Me End Sub Private Sub Command4\_Click() form9.Show Unload Me End Sub Private Sub Command1\_Click() Fonn21.Show Unload Me End Sub Private Sub Command2 Click() Form19.Show Unload Me End Sub Private Sub Command4\_Click() form9.Show Unload Me End Sub **Form print** 

Private Sub Command 1\_Click() DataReport1.Show End Sub Private Sub Command2\_Click() Unload Me form2.Show End Sub **Form exit**  Private Sub Command1\_Click() form2.Show Unload Me End Sub